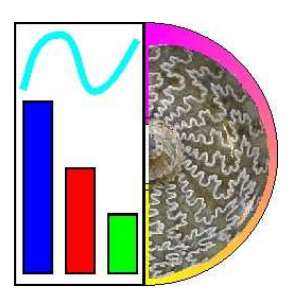

# PaleoTax/Graph

Programme Release 2.3 (1 May 2021)

# 1 Content

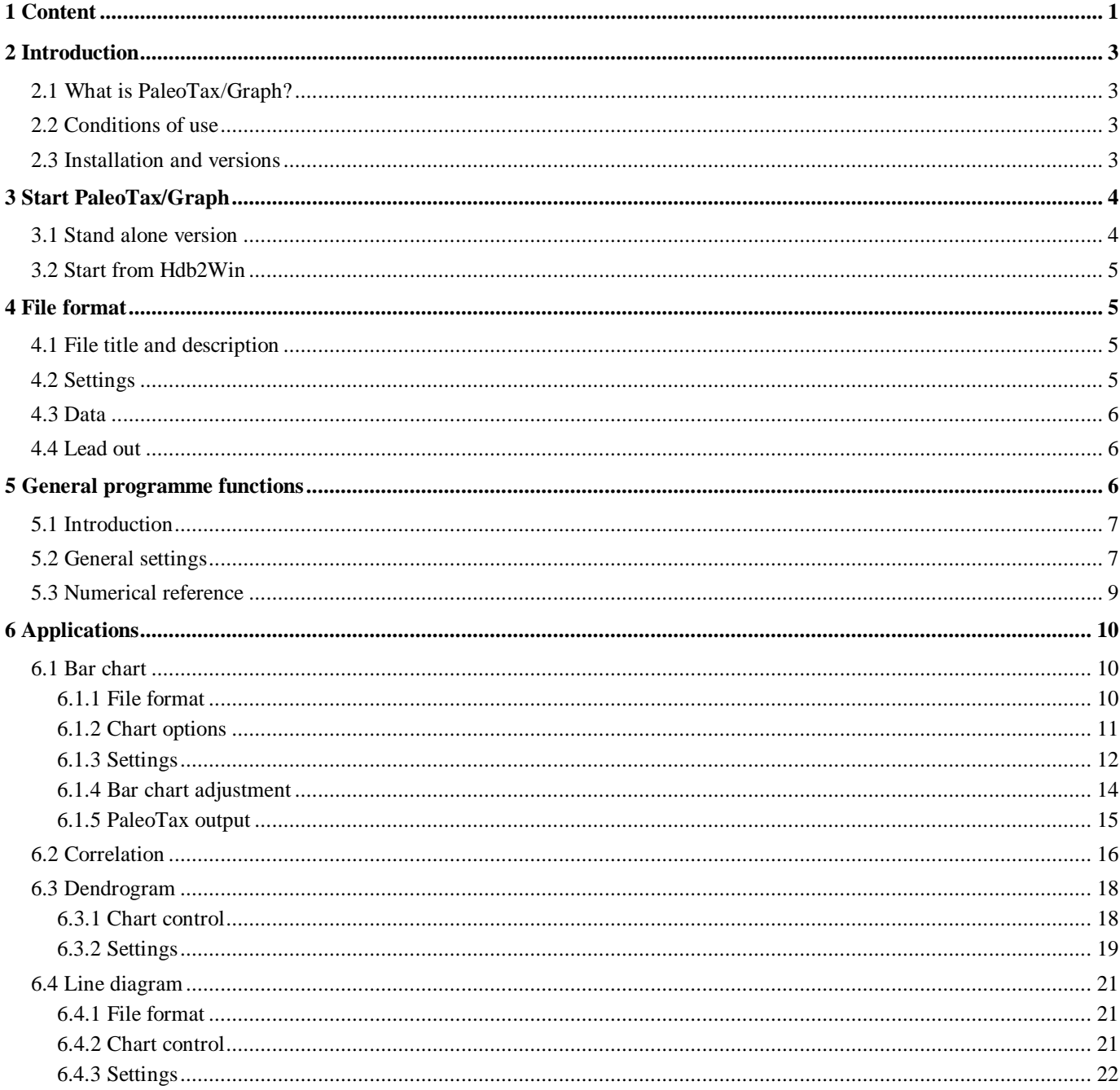

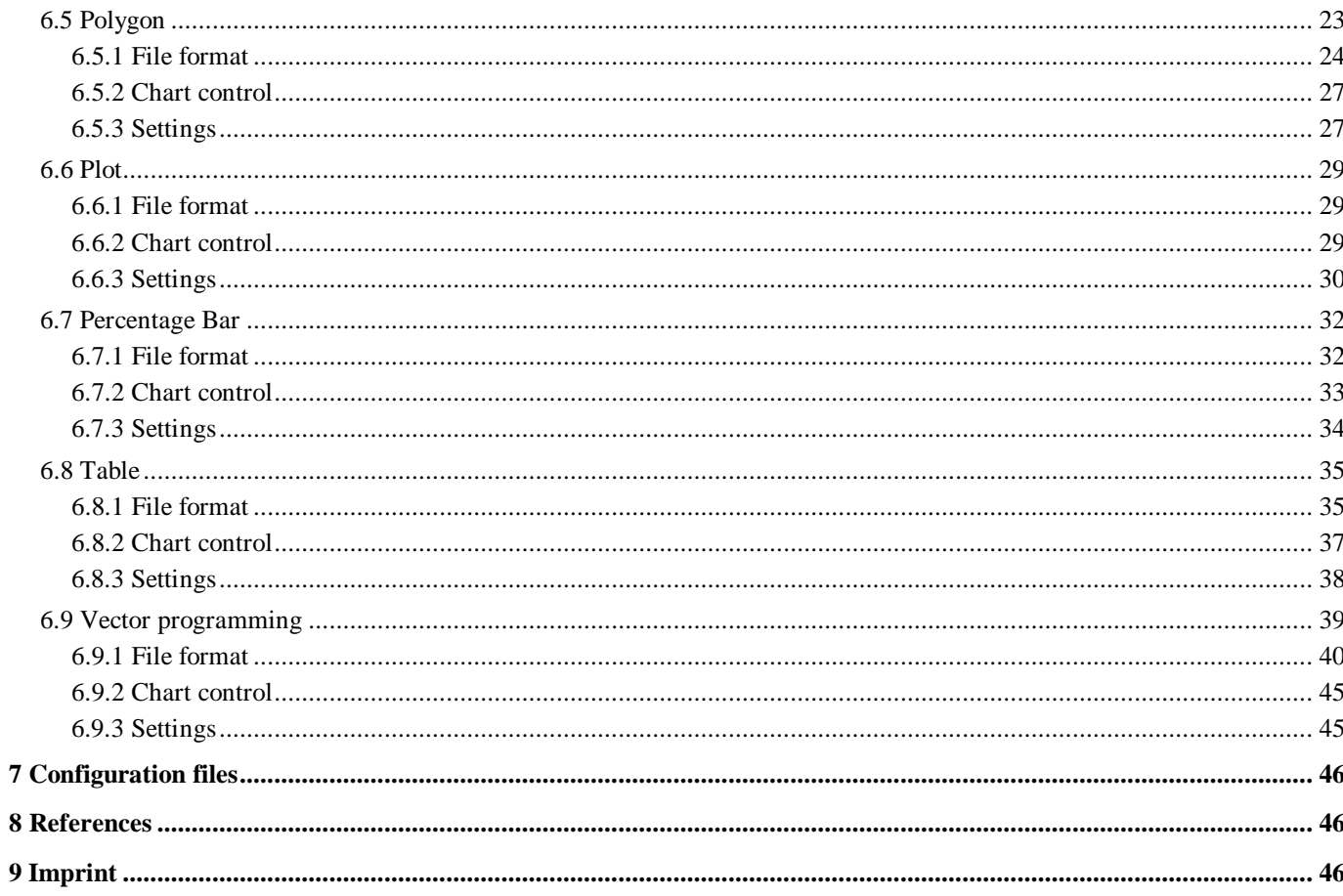

# **2 Introduction**

#### *2.1 What is PaleoTax/Graph?*

PaleoTax/Graph was originally only a tool to visualise the results of data analysis and estimations carried out with the database system Hdb2Win. It was developed in the mid nineties. The Windows version was published in September 2004. The original reason to write this programme was the missed ability of commercial programmes to export graphics in a versatile vector format. The Windows Meta File (WMF) format is easy to write, small and can be imported by many programmes. As vector format, it can be modified after importation by vector graphics editors (Adobe Illustrator, CorelDraw). The first versions of PaleoTax/Graph offered already some basic statistics such as correlation, cluster and factor analysis. Newer versions received more applications. By now, PaleoTax/Graph offers a wide range of tools. Most of them serve for the visualisation of data exported by the database system Hdb2Win, With a few exceptions, graphs are exported in the Windows Meta File format, some applications export in the BMP, JPG, or HTML format.

Generally, the source files to be processed by PaleoTax/Graph are created by the Interpreter of Hdb2Win, based on data that comes from the database. When you want to prepare a single graph, it is easier to use a spread sheet or vector graphic programme than to write code for PaleoTax/Graph. Because of the close connection between Hdb2Win and PaleoTax/Graph, all functions of PaleoTax/Graph are integrated into the database programme and can be launched through the Hdb2Win interpreter from version 2.5 on. The most recent Application Library Oliva makes frequent use this option.

Both the database system and PaleoTax/Graph cannot replace sophisticated data analysis and presentation, but it can help to give a rough idea about the data. The used methods are simple but robust. PaleoTax/Graph is more a graphic than a statistic programme.

As for the database system, PaleoTax/Graph can only grow in its functionality when being critical evaluated. Suggestions are therefore very welcome. This concerns also the programmes for data analysis and estimation of the published Application Libraries of the database system (PaleoTax, PalCol, Oliva).

Many applications of version 2.3 are – compared to version 2.2 – profoundly improved, as for instance the Bar Chart, Line Diagram, Table, and Vector programming. Configuration options were increased for all applications.

## *2.2 Conditions of use*

PaleoTax/Graph is released as freeware. You may use the software without paying any fee, but you bear the risks involved; the author will not be responsible for the correctness of data or for agreement of the results of analysis with your expectations. Although it cannot be ruled out that updated versions will be sold or service contracts concluded, you will always have the right to work with the free version. At present you cannot advance any claims for support, for the elimination of faults, the improvement of the programme, or training, but the author will endeavour to improve the programme, to speedily remove faults and to advise its users.

## *2.3 Installation and versions*

PaleoTax/Graph is delivered as an independent programme which will be installed together with Hdb2Win in the Hdb2Win programme folder. As mentioned above, the functions of PaleoTax/Graph can be called from the interpreter of Hdb2Win from version 2.5 on. PaleoTax/Graph expect input files with the extension PGR in a plain text format (ASCII/ANSI). The input files are normally produced by Hdb2Win, but can be also produced by any other programme. The first lines of the files contain information about the data and the way how to be processed by Paleo-Tax/Graph.

PaleoTax/Graph 2.3 requires a screen resolution of at least 768x1024 pixel. This is an important change compared to version 2.2. All versions of PaleoTax/Graph use the same format. So you may work with an older programme version if you have got a smaller screen.

This manual describes only a part of the functions of PaleoTax/Graph. Check regularly not only for programme updates but also for updates of the manual. New versions of the programme and the documentation are released with new versions of Hdb2Win.

# **3 Start PaleoTax/Graph**

#### *3.1 Stand alone version*

The programme is located in the HDB2WIN directory and its name is PGRAPH2.EXE. It may run in English and German. After starting, the main menu will appear (Fig. 3.1). You may switch the language clicking on one of the banners.

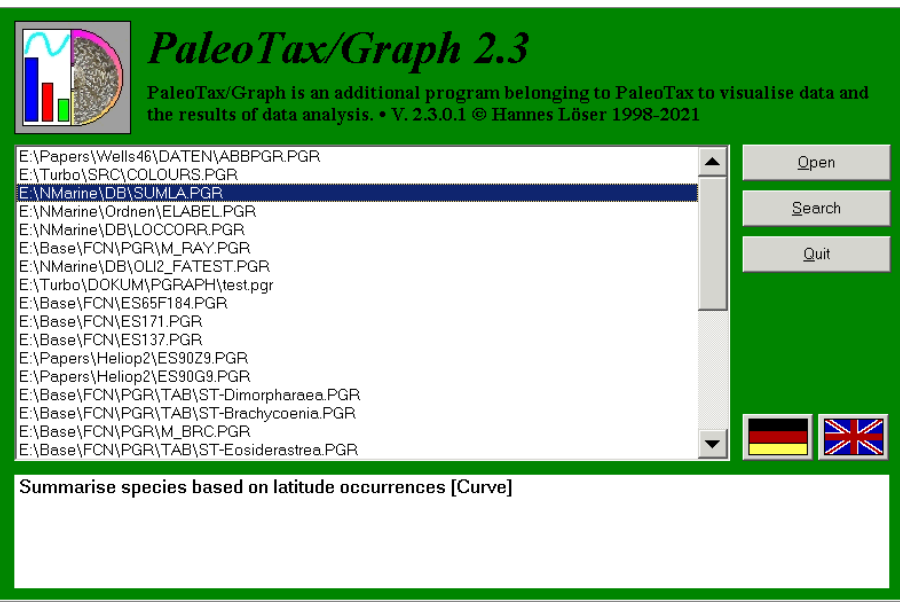

Figure 3.1. Main menu.

Whereas in the upper area a list of previously opened files is shown, a more detailed description is shown in the lower part, with the application in brackets. When you click on **Search**, you may select a file (Fig. 3.2).

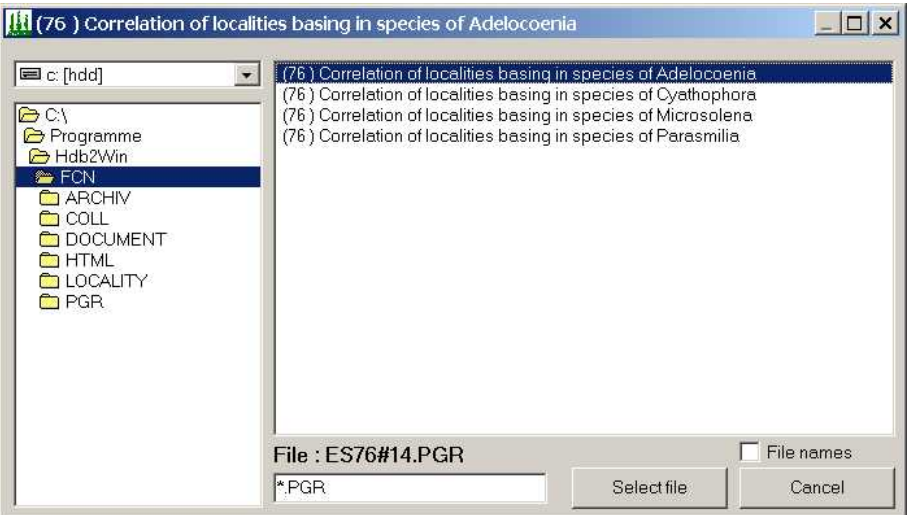

Figure 3.2. File selection.

After selection of one or multiple files, the corresponding application of PaleoTax/Graph will be started. After terminating, the previously selected file will be kept in the file window of PaleoTax/Graph. When terminating the programme and starting again, the list will be reload (as far as the corresponding files are not deleted). **Open** would now display the graph again, **Search** opens again the load file dialog.

#### *3.2 Start from Hdb2Win*

For the moment, PaleoTax/Graph can only be started from the Interpreter of the database system. There is only one command (older commands are still working, but should not be used anymore).

GRAPH <cconst> | &<cvar>[,1]

The first parameter (a string constant or a variable with the macro operator) corresponds to the file name. The second optional parameter sets to the auto run mode. This means, the file is loaded and the graph written, without offering the possibility to modify any settings. See below examples:

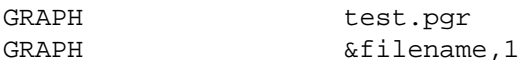

The auto run function works for the moment only for the Bar Chart application of PaleoTax/Graph.

# **4 File format**

The files are in the ASCII and ANSI format. The header is in the ASCII format, the data part in ANSI or ASCII. Texts must be in ANSI when containing special characters (äñç). The input file consists of three major parts.

#### *4.1 File title and description*

The first line (or optional the first two lines) encompasses a title or short description of the file content and starts with a semicolon, the letter C and a colon. Two lines starting with ;C: indicate that the first line is the title in German and the second line the title in English. The second line is optional. If the file has only one content line, this line is shown.

```
;C: [Title in German]
;C: [Title in English]
Example:
;C: Korrelation der Gattung X
;C: Correlation of genus X
```
The next (second or third) line contains the description of the file and starts with ;D: . It has up to four parameters, separated by a comma. The first is the application selector, a number. The second denominates the configuration file, the third a possible parameter file, and the fourth any other needed parameter. For explanation on the configuration file see below because the parameters varies, depending on the application.

```
;D: application selector, configuration file, additional file, parameter
```
as for example

;D: 4,AW29.CFG,AW29#11.LST,0

The application selector selects the type of graphic. The configuration file stores settings for this specific graphic. The third and fourth parameter can be empty, depending on the application. Some applications may have one or more information lines that starts with ;I: . This information is shown in the graph with a different colour. It helps to remember settings of the programme when creating the PGR file.

```
;I: Estimation with a reduced data set
;I: n>=5
```
#### *4.2 Settings*

Some applications allow settings within the PGR file, some not. Settings start with the number symbol (#), followed (without space) the name of the setting, a tabulator and the value:

#name value

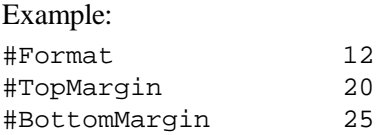

The example defines the paper format, and the margins. Numerical values can be in the hexadecimal format (that will be principally colours), but need to start with a \$ symbol:

#LineCol \$FF

Note that settings in the data file rule over settings of the configuration file.

#### *4.3 Data*

After the settings follows the data. The data format depends on the application.

#### *4.4 Lead out*

The data section should be finished with a single line as follows:

; - end

A line that starts with a semicolon is a comment. Here it guarantees that the file is read up to its very end.

# **5 General programme functions**

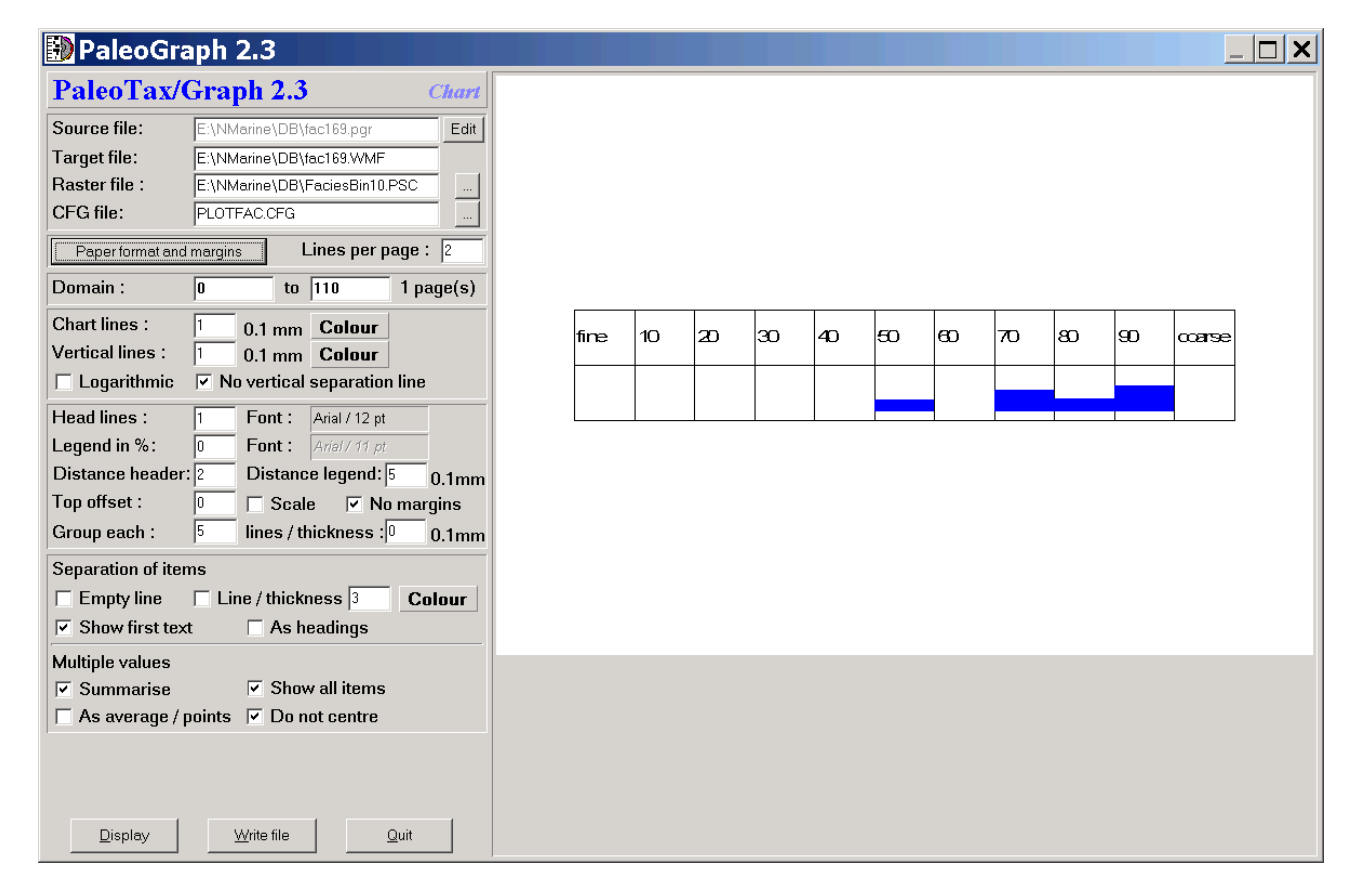

Figure 5.1. Screen shot of the programme.

#### *5.1 Introduction*

PaleoTax/Graph includes various applications as mentioned above. You cannot select the application yourself since the programme start the application according to the information in the PGR file. The applications have not got a traditional menu, normally the windows is divided into a (left) option and a (right) preview part (Figure 5.1). Change the options and you see immediately the changes in the right portion of the window.

The preview is only a preview! It may look different when imported into an application (text processor, vector graphics editor). The screen preview depends much on settings of your computer (Fig. 5.2). The preview gives you just an impression how your graphic may look. Generally the graphic look better when imported into a vector graphics editor or printed.

E:\Base\FCN\PGR\TAB\ST-Heterosmilia<br>09.10.2020.12:52:00

cy

 $\overline{\mathbf{c}}$ 

Heterosmilia - 17.09.2020

cmin

 $2.3 - 2.5$ 

 $3.3 - 5.6$ 

 $6.5 - 11.1$ 

 $4 - 4.6$ 

 $8 - 10.7$ 

cmax

 $2.4 - 3.5$ 

 $3.8 - 6.2$ 

 $7.8 - 14.5$ 

 $9.8 - 11.4$ 

 $4 - 4.9$ 

Species (specimens)

pachythecalium (2)

elmari (7)

sp. 2 (5)

sp. 1 (2)

spinosa (5)

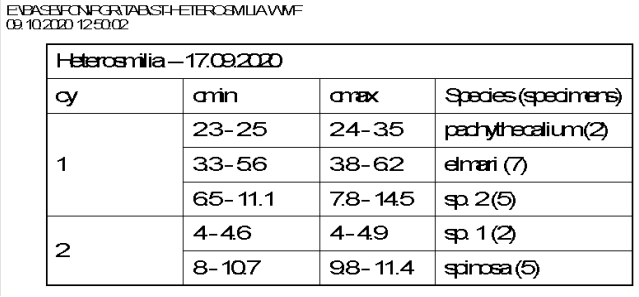

Figure 5.2. What you see (left) and what you get (right).

#### *5.2 General settings*

The top of the left setting part of the window is the same in most applications (Fig. 5.3). It starts with the programme version, the application name, and four file names: the source file, the target file, a optional parameter file, and the configuration file. You can modify the target file, and select a different the parameter and configuration file. You may edit the source (data) file in some applications. You cannot not edit the parameter and configuration file name. If a configuration file does not exists (which is normal when opening a data file for the first time) it will be created. If a parameter file does not exists, the programme execution is not possible or limited, depending on the application.

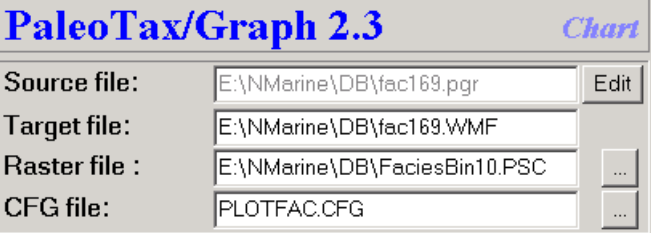

Figure 5.3. File list.

Just below the file list is one button that defines general page setting and in some applications another button that defines the settings of a xy diagram (Fig. 5.4).

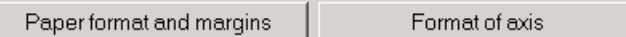

Figure 5.4. Page and xy diagram settings.

Clicking on the left button opens another window (Fig. 5.5).

Page settings start with the selection of the paper format and the margins. The paper format reaches from the European DIN A5 to DIN A2 format, both in portrait and landscape mode, and covers also other formats such as Letter and Tabloid. A wild format of 20×20cm is also available. It can be defined whether a frame should be placed around the graph, its thickness and colour. If the thickness is zero, no frame is shown. The checkbox 'Avoid FillRect' should be marked if the file import does not work properly. Sometimes the FillRect command is not understood properly. In some UHD screens it may happen that your image is smaller than the available space in the windows. You may increase the percentage value in the field 'Adapt image size' to make the image larger.

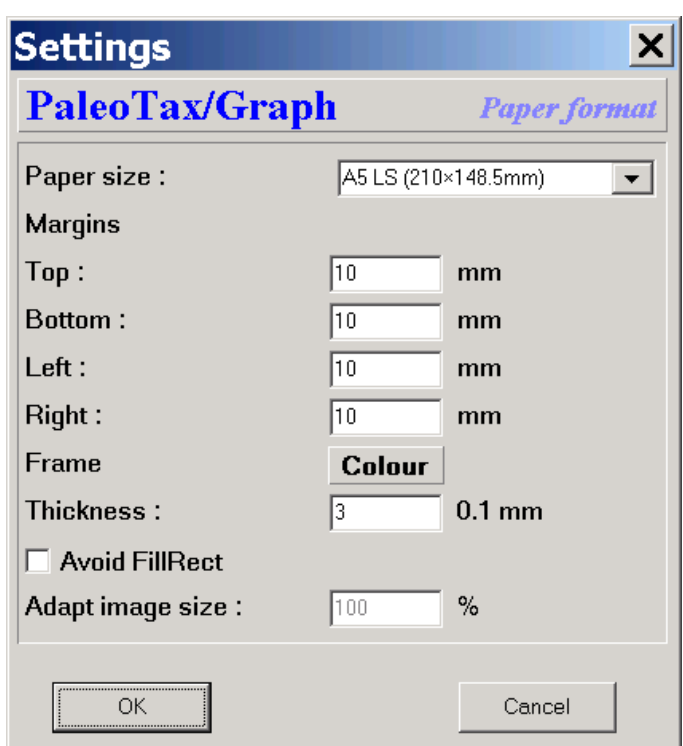

#### Figure 5.5. Page settings.

The second button opens a new window for settings of the xy diagram (Fig. 5.6). For each axis you may select the length of the small help lines, their number, and the number of the decimals. You may also define the minimum and value as well the distances between the help lines. You may set the line colour and thickness, as well as the font type.

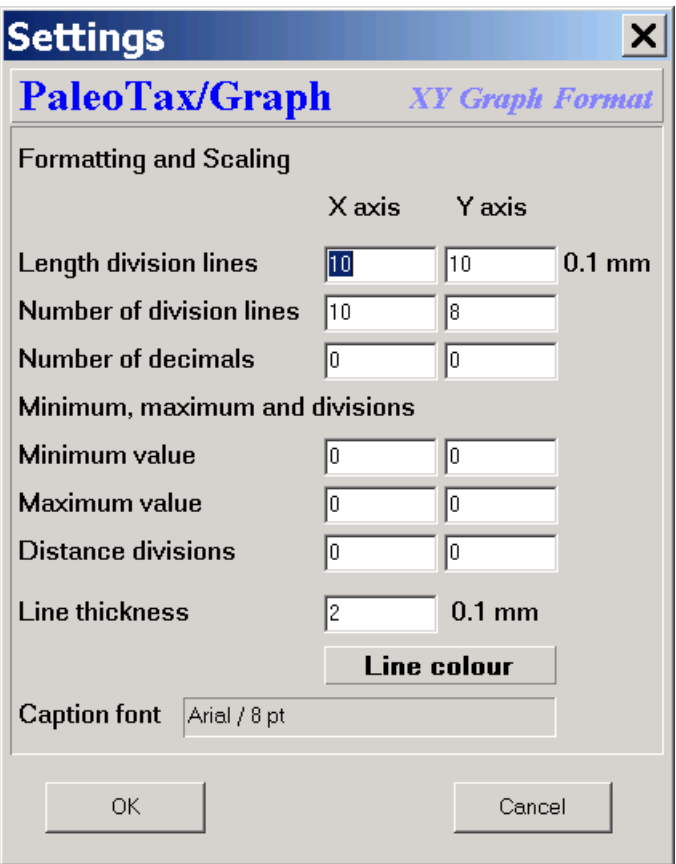

Figure 5.6. Diagram settings.

#### *5.3 Numerical reference*

An essential element for several applications is a numerical reference or framework. This is a separate ASCII/ANSI file with the extension PSC. The reference is used to label the X axis.

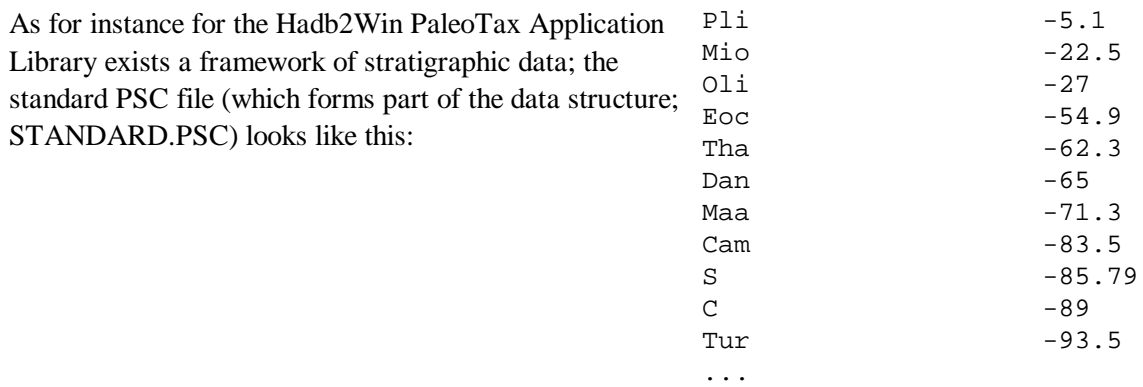

It follows the format <name><tab><-ma>[<tab>colour], where the name of the stage or period is followed by a tabulator and the numeric value. The value always corresponds to the base (lower limit) of the unit. So in the above example, the base of the Danian (Dan) is -65 ma. Stages and periods are abbreviated; later you will see, why. You may modify, add or delete values, and probably you should create your own PSC (**P**aleoTax/Graph **Sc**ale) time raster file. It is very important that you compare your own time frame (as recorded in the table AgeIugs in the Application Library PaleoTax) with the PSC file. It is very probable that you need to adapt the PSC file to the GSPS time scale you use.

A detailed stratigraphical PSC may look like this:

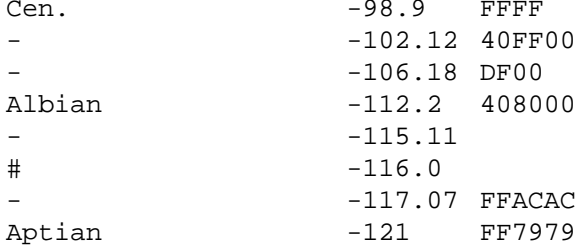

A name replaced by a hyphen is not shown in the legend, but as vertical line in some applications. A name replaced by the number sign (#) is not shown at all but used in calculations. A colour is helpful in some PaleoTax/Graph applications. It must be in the hexadecimal format (see below for a translation).

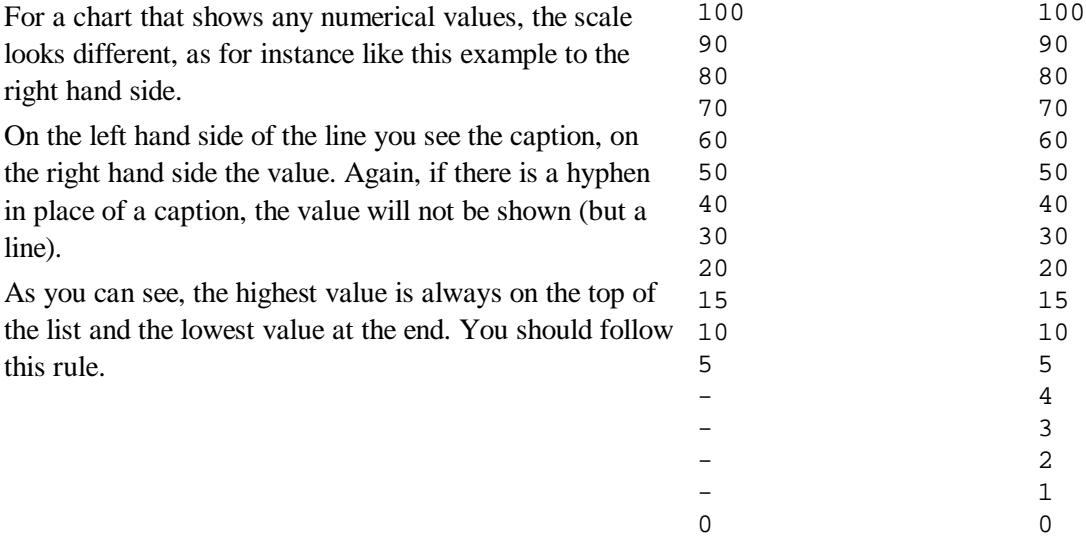

# **6 Applications**

#### *6.1 Bar chart*

The Bar chart module is a versatile tool to show horizontal and vertical bars. It can be used to show the ranges of taxa in time, or to compare values. It offers a wide range of functions. The chart has the form of a table: on the left hand side is a legend, a list of items (such as taxa), and on the right hand side is a field for bars which indicates a numerical value or extend in time. The chart is not restricted to one single page, it may extend over various pages. You need to have a PSC file. The chart application allows the auto-run mode and settings in the source file are applied.

*6.1.1 File format*

As in any PGR file, there is a header, setting, and data part. The header contains the description of the file:

```
;C: Chart Verbreitung der Gattungen auf der Basis der Arten
```

```
;C: Chart Stratigraphical distribution of the genera based on species
```

```
;D: 1,GENER2.CFG,STANDARD.PSC
```
The first lines described the file content in German and English, below follows the instruction line for the programme: The first value describes the mode (1 for standard chart, 5 for abundance chart), and the two file names the configuration and raster file. After the header follows the optional settings (see below) and after the settings the data part finished by a lead-out.

In the data part each line corresponds to one item, the labels and values are separated by tabs. The items have the following format

```
<Label1>[<tab><Label2>]<value from><tab><value to>[<tab><colour>[<tab><line
thickness>]]
```
Label1 and label2 are texts, value from and value to are real numbers (that can be negative), colour is a hex value and line thickness an integer value. Data in brackets are optional. If you want to give a line thickness but no colour, enter -1 in place for the colour.

A simple data file looks like this:

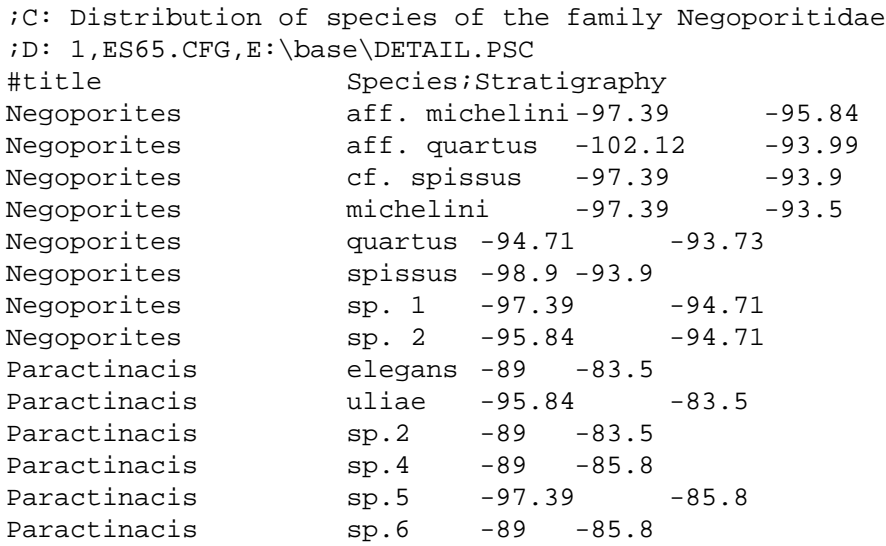

The first label is the genus, the second label is the species, follow by the lower value and the upper value. Note that the values are negative because it is a range in time. As you can see the title may consist of two parts that are separated by a semicolon. Is there only one head line only the first part is shown.

#### *6.1.2 Chart options*

The left hand option panel is subdivided in six sub panels (Fig. 5.7).

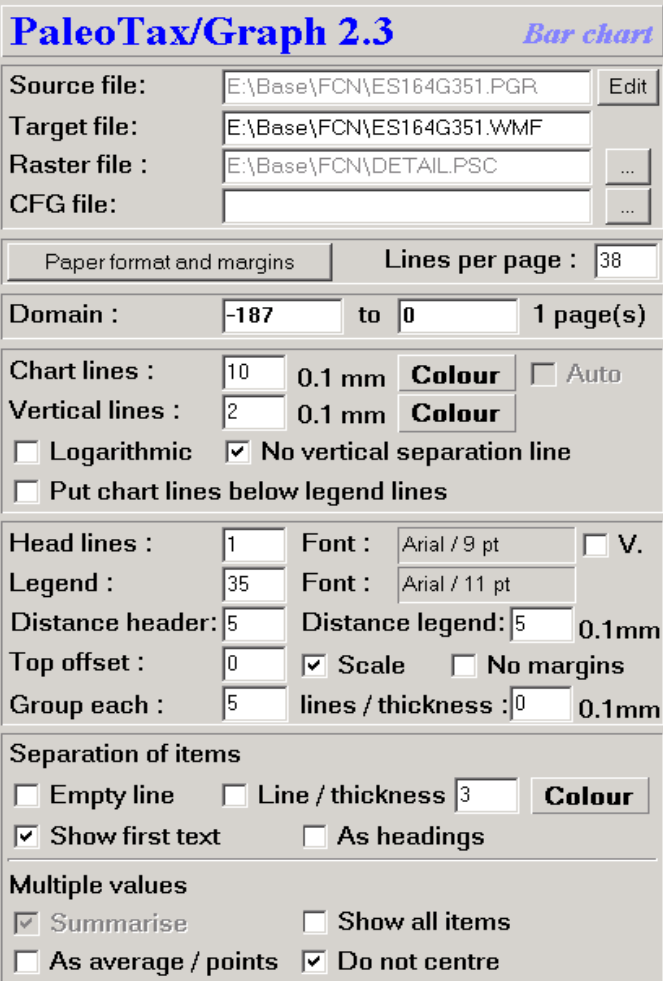

Figure 6.1. Chart control of the Bar chart application.

We were talking already about the file block and the paper format and margins. Right to this button you may define the number of lines per page. Note that header lines are included.

The domain panel shows initially the range of all values in the data file. Let's assume your data file has values from the Jurassic to the Paleogene, but you want to see only the Cretaceous values, you may change the limits.

Next panel defines the thickness and colour of the (horizontal) chart lines and the (vertical) separation lines. Thickness of bars can be logarithmic. You may suppress the line that separates the legend from the chart lines. The chart lines can lay above or below the lines that defines the columns.

Next panel defines the number of head lines. A value between 1 and 2 makes sense. Note that only those vertical lines run through the whole image for which a name is available in the numerical reference file. For values that are marked with a hyphen in this file, the lines reach not into to the top, when two head lines are defined. To the right you can define the font for the head lines. The box marked with 'V.' defines the head lines being vertical. In this case the number of head lines should be increased until the heading fits. The legend width is defined as a percent value. It can be zero. To the right the legend font can be defined. The distance values defines the space on the left hand side for both the header and legend text. The top offset helps to adjust the distance of the legend text and the chart lines from above. A scale can be shown on the bottom right of the page. Margins can be suppressed completely. This makes

sense of you nee the graphic in a specific size and you want to import it as it is, without occupying a whole page. Chart lines can be grouped and separated by thin lines what makes the graphic easier to read.

This last panel offers various options. 'Separation of items' defines how groups should be separated. This does only apply if the second text is not empty. As for instance, the first part is the family and the second the genus, or the first part is the genus and the second one the species. Let's assume the second case: species can be grouped by genera since the output is normally alphabetically sorted. The separation between genera can be by an empty line or by a horizontal line. In the latter case, line thickness (in 0.1 mm) and colour can be defined. If first and second part are present, headings can separated the groups. If the first and the second part are present, the first part can be suppressed in the list (this makes sense if heading is tagged).

In the case of an abundance chart (see below), 'Summarise' has to be tagged. 'Show all items' means, that all text lines are printed, independently whether the bar is visible or not. This might be the case, when the range was manually adapted and one or various bars become out of range. As for the example from above: a chart was limited to the Cretaceous but a Jurassic genus is shown anyway, even if there is no chart line visible. 'As average / points' is only valid for non abundance charts: the average range is calculated and plotted as a dot. 'Do not centre' is only for abundance charts: normally the bars are centred, but varying thickness are more obvious when they have an unique baseline, e.g. the bars are not centred.

#### *6.1.3 Settings*

Settings start with the number symbol (#) followed (without space) by the name of the variable to be set, a tab, and the value. As for instance

#TopMargin<tab>10

Colours can be in decimal or hexadecimal format, as for instance #ChartLineColor<tab>\$FF

#### **Ranges**

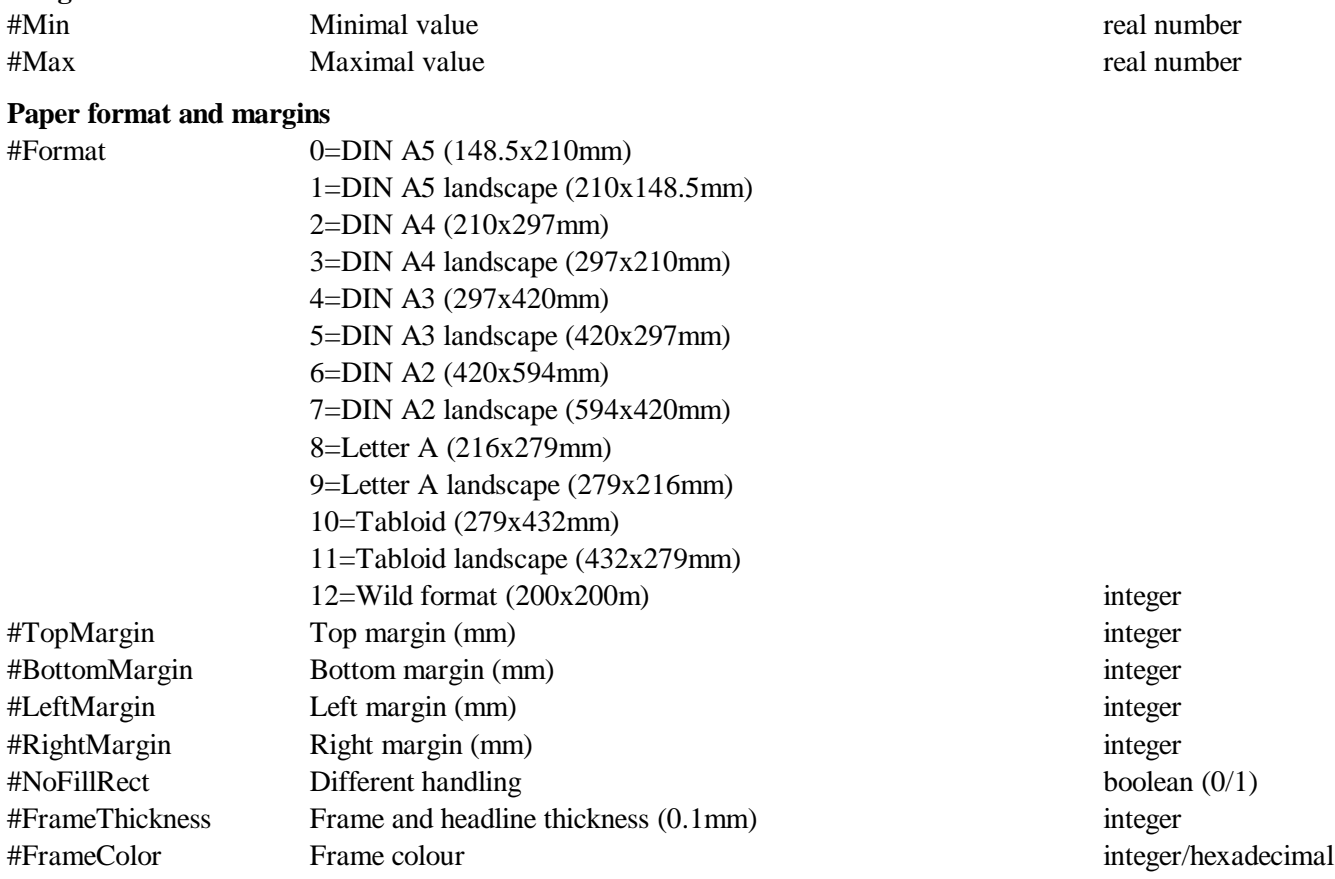

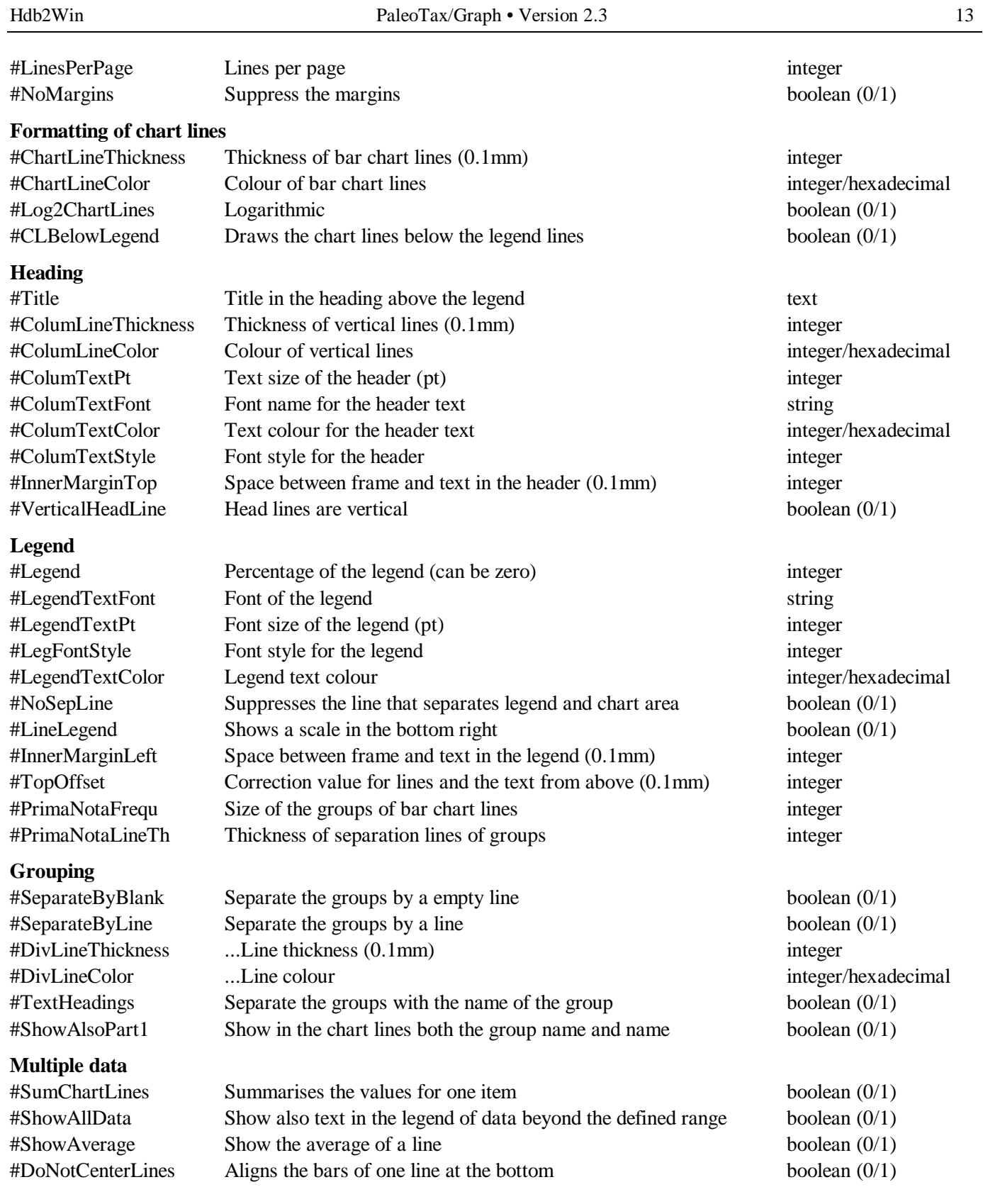

#### *6.1.4 Bar chart adjustment*

If for one item various values are in the source file, there are different ways to handle this. In the simple mode the data are only shown as ranges, in the multiple mode the items are summarised (Fig. 6.2)

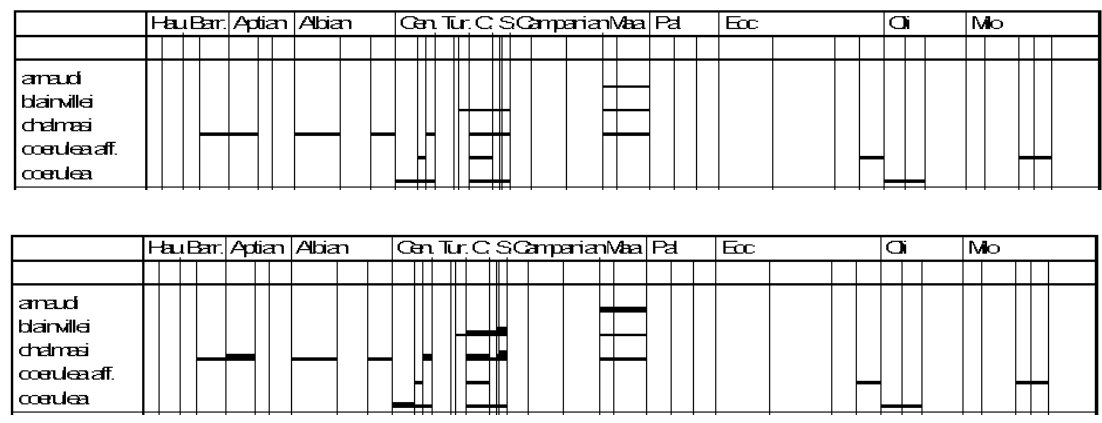

Figure 6.2. Simple mode (above) and multiple mode (below) compared for the same data.

To switch to the multiple mode, the value in the instruction line has to be changed form 1 to 5: ;D: 5,GENER2.CFG,STANDARD.PSC

When the application code is 5, a small programme (Bar chart adjust) is started (Fig. 6.3).

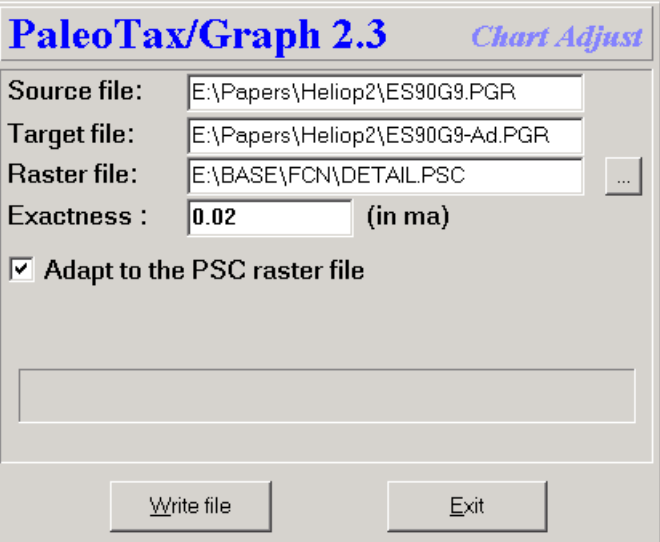

Figure 6.3. Adjustment of data.

The source file and target file are automatically set by the programme. You may change the raster file to get a coarser or finer raster for the display. The value 'Exactness' should be as fine as the values are in your scale. A small value gives finer results but produces more data, a higher value produces coarser output but less data. It is recommended to use a numerical reference file for calculation ('Adapt to the PSC raster file') when available. Click on **Write file**, and the target file will be created and the chart programme will be opened. This looks very strange (Fig. 6.4) because values are not yet summarised.

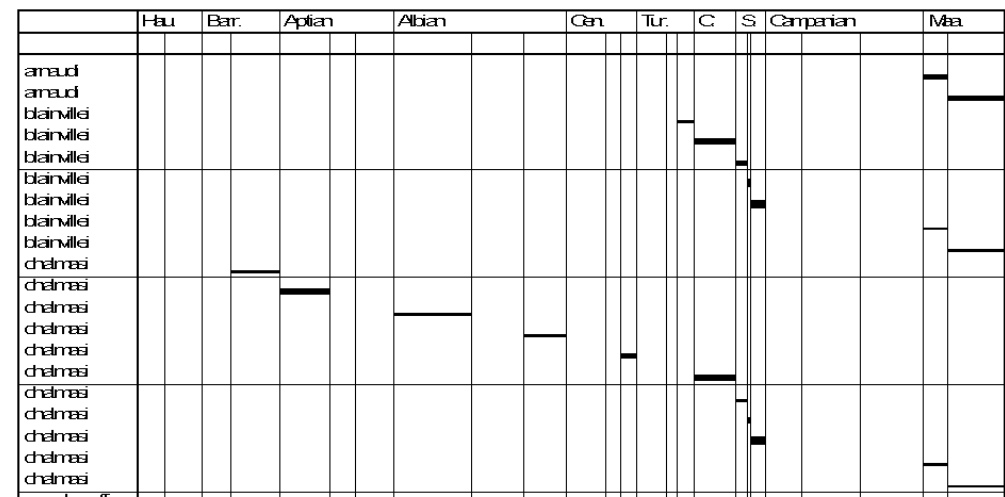

Figure 6.4. Summarised data without correct setting.

Tag the box 'Summarise' below right and get correct details (Fig. 6.5).

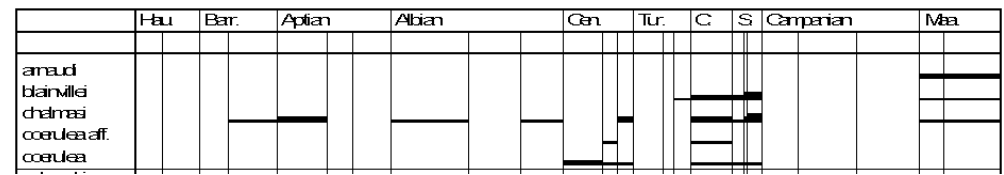

Figure 6.5. Summarised data with correct setting.

If the numerical reference file is too coarse for this chart, you can see some artefacts. It is therefore recommended to use a fine numerical reference file. Please compare directly below for details of the chart programme.

#### *6.1.5 PaleoTax output*

Actually exist four profiles which export PGR files showing charts.

#### 6.1.5.1 Species

Stratigraphy from indications (Chart) [Stratigraphie aus Indikationen (Chart)] : Calculates the **range and abundance** for each species from the indications, say from the localities which are assigned to the citations in the literature. - The output is automatically sorted according to current genus and species name.

Stratigraphical distribution (Chart) [Stratigraphische Verbreitung (Chart)] : Displays **only the ranges** of each species as recorded in the species table. You may decide whether the standard range (as calculated for each species based on the indications) or critical range is used. - The output is not automatically sorted and it makes sense, the sort the table according to your need before starting the output.

The difference is, that the first profile gives more information because it values the abundance (chart bars have a differing thickness), whereas the second profile just shows the range and not more.

#### 6.1.5.2 Genera

Stratigraphy based on species range (Chart) [Stratigraphie auf Arten basierend (Chart)] : Equivalent to above, the **range and abundance** for each genera is calculated on the base of the species. Also here, you may select: the standard range (as calculated for each species based on the indications) or critical species range is used. Note that both may differ depending on data recorded. - The output is automatically sorted according to current family and genus name.

Stratigraphical distribution (Chart) [Stratigraphische Verbreitung (Chart)] : Displays **only the ranges** of genera as recorded in the genera table. You may decide whether the standard range (as calculated for each genus based on the indications) or critical range is used. - The output is not automatically sorted and it makes sense, the sort the table according to your need before starting the output.

The difference is, that the first profile gives more information because it values the abundance (chart bars have a differing thickness), whereas the second profile just shows the range and not more. Depending on both methods (with and without abundance data) different procedures are applied.

#### *6.2 Correlation*

Correlation means to evaluate the similarity or dissimilarity of objects, events or conditions on the basis of their characteristics. For instance, localities of fossils can be more or less similar under the aspect which fossils are found there. Normally, localities in one and the same facies, which are geographically or stratigraphically closely related, may have also a similar fauna and will show a high correlation. In this example, the localities are the examined individuals (n), and the species are the characteristics (m).

The correlation is based on 1/0 values (species m exists on locality n or not). If two localities are compared, there is a certain number of joint species ("C"), and a certain number of species which do not occur in any of the two localities ("A"). The easiest way ("simple correlation") just looks for a positive correlation, say, only to value the number of joint species. This may give a coarse idea, but it ignores that the absence of certain species may also deliver important information, and it ignores when small to large faunas are compared.

Therefore a high number of various Correlation Coefficients (a good overview give Cheetham & Hazel 1969) exists. PaleoTax/Graph offers only a small number. If your favourite correlation coefficient lacks, please do not hesitate to contact the support. It is easy to incorporate more coefficients.

The following abbreviations are used:

- C number of species which occur in both localities
- A number of species which does not occur in any of the both localities
- N1 number of species present in the first locality
- N2 number of species present in the second locality
- Nt number of involved species at all  $(N1+N2-C)$
- E1 N1-C
- E2 N2-C

Of course, instead of localities, genera may be used and instead of species, regions. Any correlation can be applied.

The module expect a source file (extension PGR) and a list file for the true names of examined (n) items (extension LST). When items in the list file are followed by the \$ symbol and a hexadecimal value for a colour, a bar with this colour is painted below the line of the dendrogram. The source file has the following format.

First lines of the source file :

```
;C: [Title in German]
;C: [Title in English]
;D: 4,[configuration file],[list file],0
e.g.
;C: Korrelation der Gattungen (Regionen)
;C: Correlation of genera based on regions
;D: 4,GENREG.CFG,GENERA.LST,0
```
In the description line (;D:) the first number stands for the application type. In the configuration file options for the dendrogram (see below) are saved (and reloaded automatically the next time). It is not necessary that the configura-

tion file exists. The list file contains the names of the individuals (in the example above, the localities). The last number is for further extensions and should be always zero.

The header may contain comments that will be printed in the graph with a different colour:

```
;I: Correlation of areas with more than 4 species
;I: March, 12, 2020
```
After the three heading description lines follow the data:

```
 1 1155
```
2 1155

The first digit (five characters long) refers to the individuals in the list file; the item with the number 1 refers to the item in the first line of the list file. The second digit (5 characters long) is the characteristic (here, the number of the species). Bother digits are not separated ! The format of the line is 1111122222 where 11111 stands for the first digit and 22222 for the second digit.

The maximal number of pairs is restricted to 15,000, the number of individuals to 1,000. The value of individuals and characteristics at all may exceed this value up to 10,000, say, they may not be current numbers. But the maximum of items which can be correlated, is limited to 1,000.

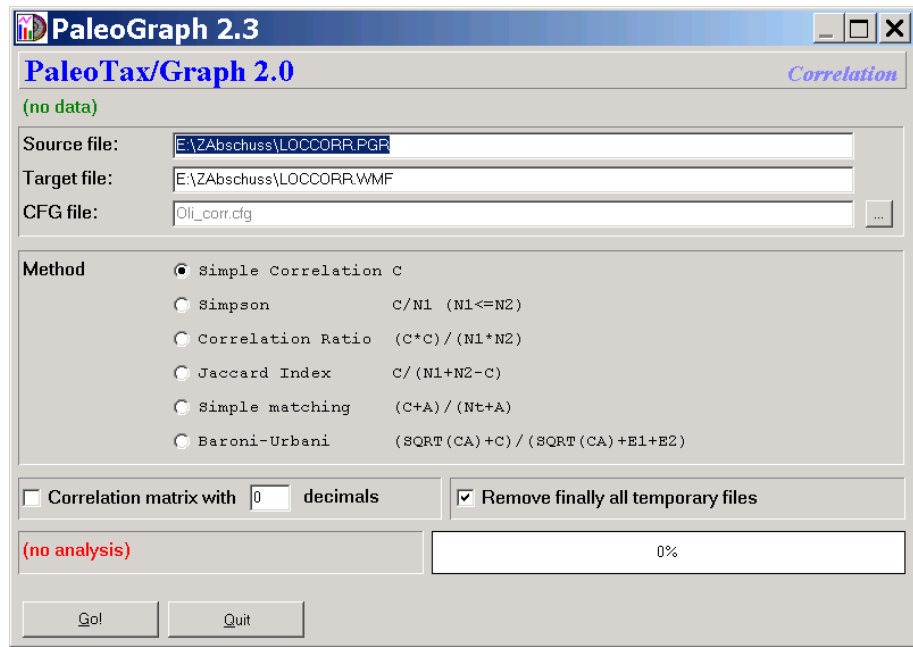

Fig. 6.6. Main menu of the correlation.

The processing is easy: select one of the methods, and click on **Go!**. The programme offers also the output of a correlation matrix. You have to tick the box and select the number of decimals.

The programme does not only the correlation, it calculates also a cluster diagram using the agglomerative single linkage method (Shi 1993). If successfully processed, the programme outputs a ASCII file with the extension CLT which contains the description of the cluster diagram with the following format:

#### 1 13 1.0000000 1

The first number (5 digits) indicate the first individual, the second number (5 digits) the second individual, which form a group (cluster) at the value indicated as third number (12 digits) resulting in the cluster indicated as fourth number (5 digits). The individuals are successively added to the diagram until it remains only one item.

The correlation module calls automatically the dendrogram module which opens the CLT file and displays the dendrogram. At the present moment you have no influence on the methods used to build the tree. You may include settings for the Dendrogram application in the source file for the correlation. For details see below.

The dendrogram expects a file with the extension CLT which format is explained above, and the list file. The programme interprets the CLT file and constructs a cluster diagram (dendrogram). The diagram can have a maximum of 4096 individuals and can be distributed on 255 pages (Fig. 6.7).

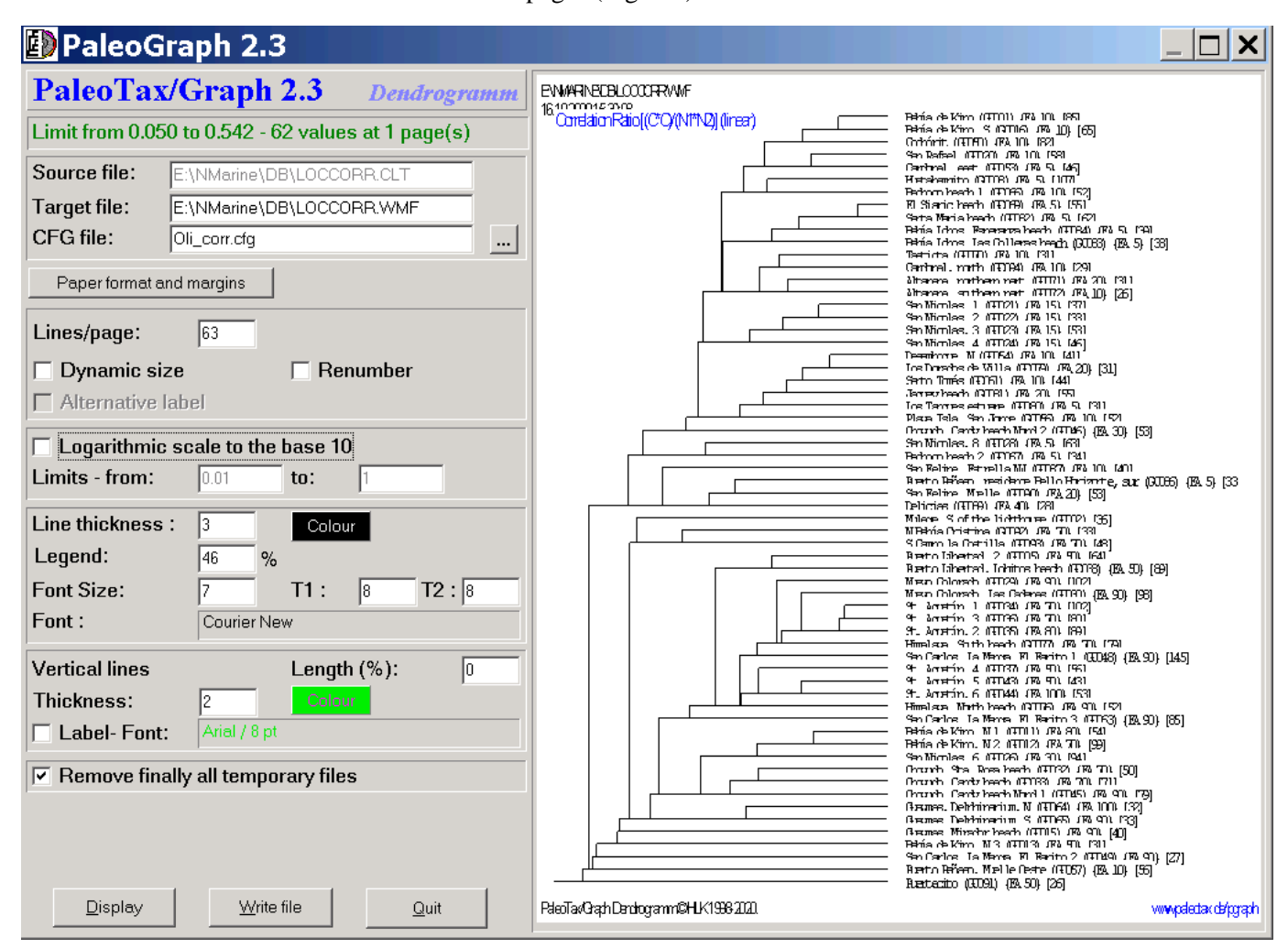

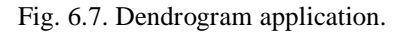

#### *6.3.1 Chart control*

The left hand option panel is subdivided in eight panels (Fig. 6.8).

When first called, the programme reads the input file and displays the dendrogram using default values. The first panel it shows the number of values, their range, and the number of pages.

The second panel contains the source file (which cannot be modified since it comes from the dendrogram module), the target file and the configuration file.

The third panel defines the paper size and the margins. The fourth panel defines general format settings, as the number of lines per page. The first checkbox adapt the frame size to the number of items (if there are less items on the page than in 'Lines/page' indicated) and the second checkbox changes the labels and number the items currently. The last checkbox can be marked if an alternative label file is available.

In the fifth panel you may define whether the graph should be logarithmic or not. Normally the scale of the graph is linear, but by ticking this checkbox, it can be changed to logarithmic. Sometimes it results in a clearer graph. The limits are defined automatically, but can be set manually as well.

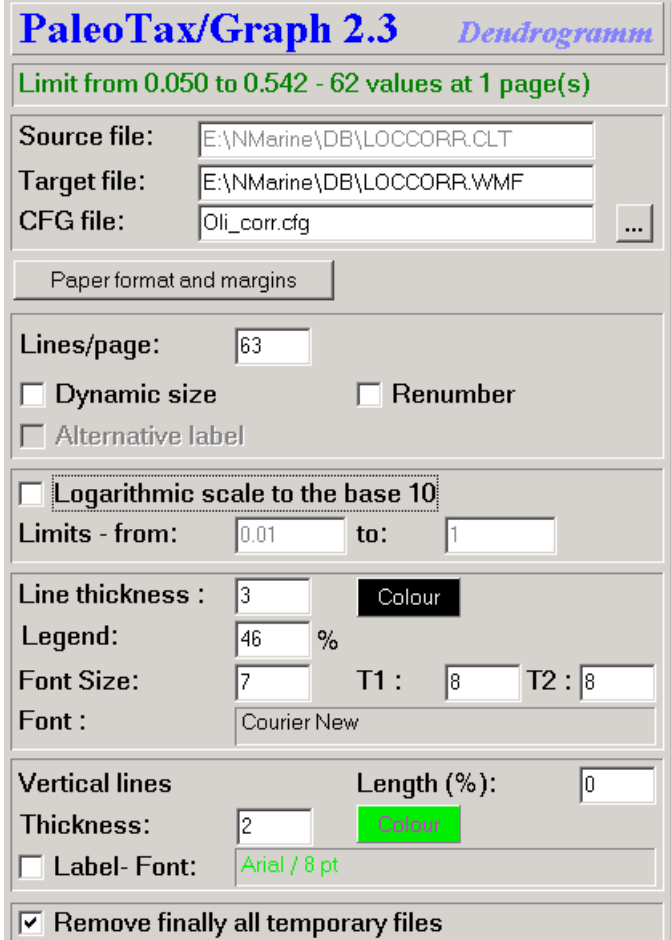

Figure 6.8. Image control of the Dendrogram application.

The sixth panel is dedicated to the lines and labels of the graph. The 'Line thickness' is given in 0.1mm units. The colour can be selected in a dialog. The number behind 'Legend' gives the percentage of the text on the right hand side of the graph. A low value gives more space to the dendrogram. The 'Font size' applies when the text is undivided. When the text is separated by a tabulator into two parts, the font size in 'T1' and 'T2' are used, respectively. By clicking in the field behind 'Font : ', the font can be selected.

For orientation, vertical lines can be drawn. The 'Vertical line length' in the seventh panel gives the percentage from the whole page length, measured from above. The thickness is as well in units of 0.1 mm. The colour may be select in a dialog. The checkbox 'Label' should be ticked when labels for the lines are desired; the font can be selected by clicking in the field on the right.

The programme creates a number of temporary files which normally can be removed in the last panel. When clicking on **Display** or hitting **SPACE**, the programme displays the first page. Via **PgDn** and **PgUp**, other pages can be displayed. Clicking on **Write file** force the programme to write the graph in WMF files. For each page, a separate (numbered) file will be created. **Quit** terminates the application.

#### *6.3.2 Settings*

Settings start with the number symbol (#) followed (without space) by the name of the variable to be set, a tab, and the value. The settings can be included in programmes that call the Dendrogram application.

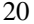

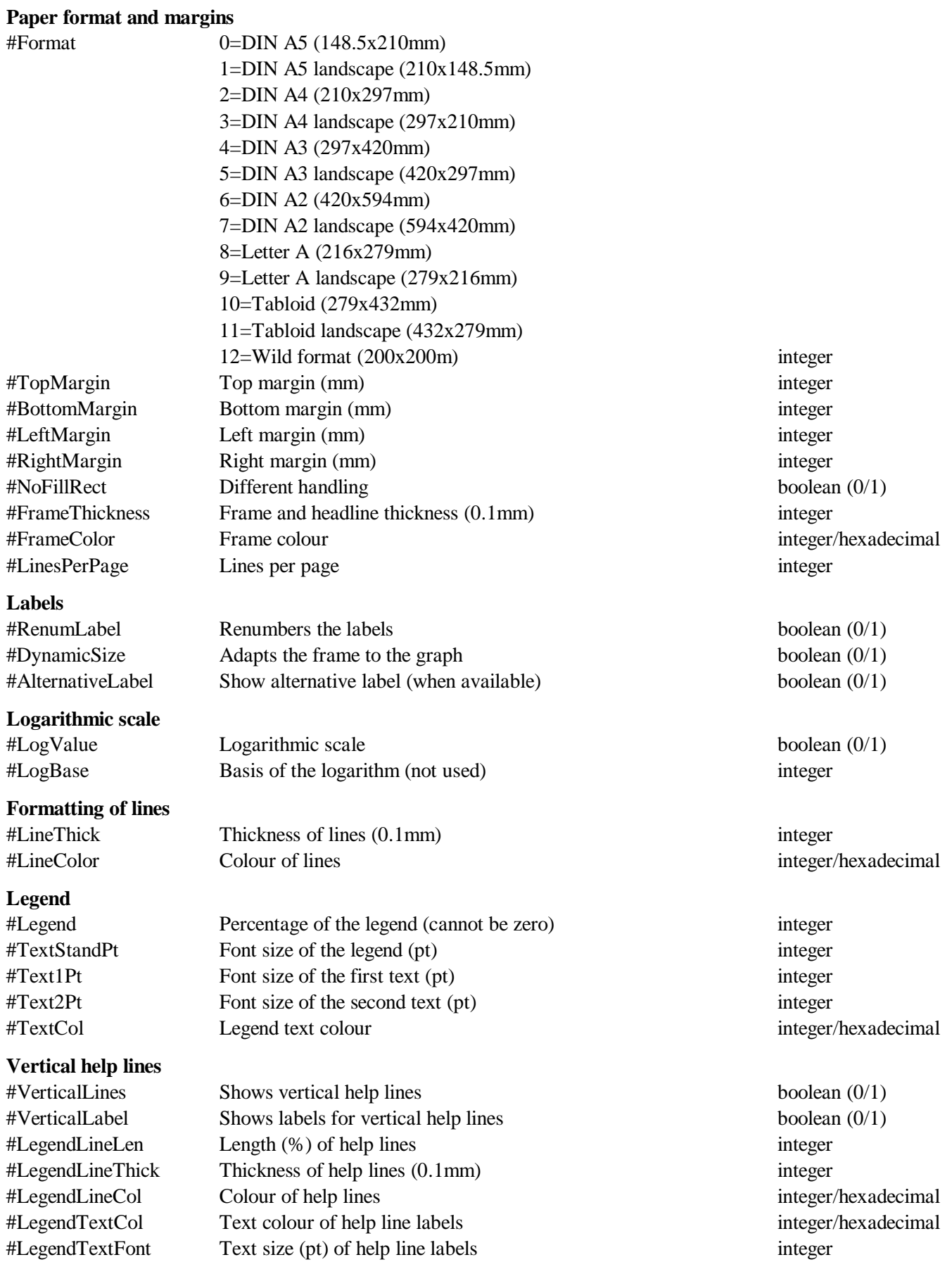

#### *6.4 Line diagram*

The application shows up to three lines in a chart. Lines can be shown as polygons.

#### *6.4.1 File format*

The file header corresponds the typical format.

```
;C: [Title in German]
;C: [Title in English]
;D: 3,[configuration file],[],0
e.g.
;C: Summieren der Arten gemäß ihres Vorkommens an Breitengraden
;C: Summarize species based on latitude occurrences
;D: 3,SUMLA.CFG,SUMLA.PSC,0
```
A raster file is not needed it makes the graph clearer. A short section encompasses the labels for the graph and the axes:

```
LABEL HEAD;Distribution of species
LABEL X;Latitude
LABEL Y;Number of species
```
The data part has the format :

DATA;x-value;y-value[;second y-value[;third y-value]]

The values are separated by a semicolon (;). The second and third value are optional.

#### *6.4.2 Chart control*

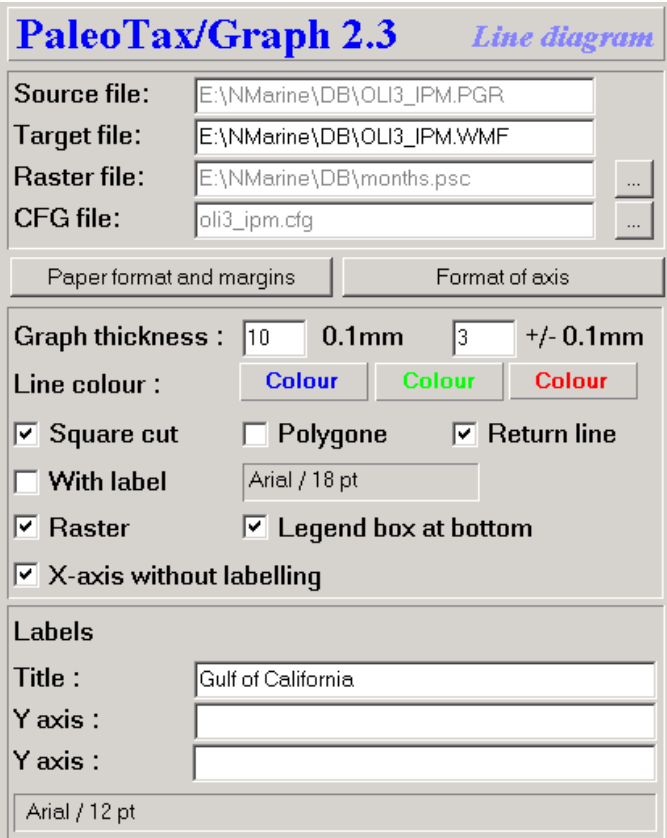

Figure 6.9. Chart control of the Line diagram application.

The first panel contains the source file, the raster file, the configuration file, and the target file. The second panel defines at the left hand side the paper size and the margins, and one the right hand side the options for the diagram.

The third panel defines the thickness of all lines, in the field right to the line thickness it can be defined wether lines on the top should be thinner. In the next line the colour of the various lines are defined. The graph can be shown as square cut, and as polygon. Is 'Return line' activated, the line starts at and returns to zero in the y-axis. This setting has no meaning for polygons because they always return to the y-axis. The numerical values of the graph can be shown, the font and font size can be defined. A raster of vertical lines can be added as well as a box with more descriptive data below the x-axis. If the box 'X-axis without labelling' is tagged, the x-axis will have no labels at all and a eventually existing legend box will be shifted close to the axis. The fourth panel allows to modify the labels, font and font size.

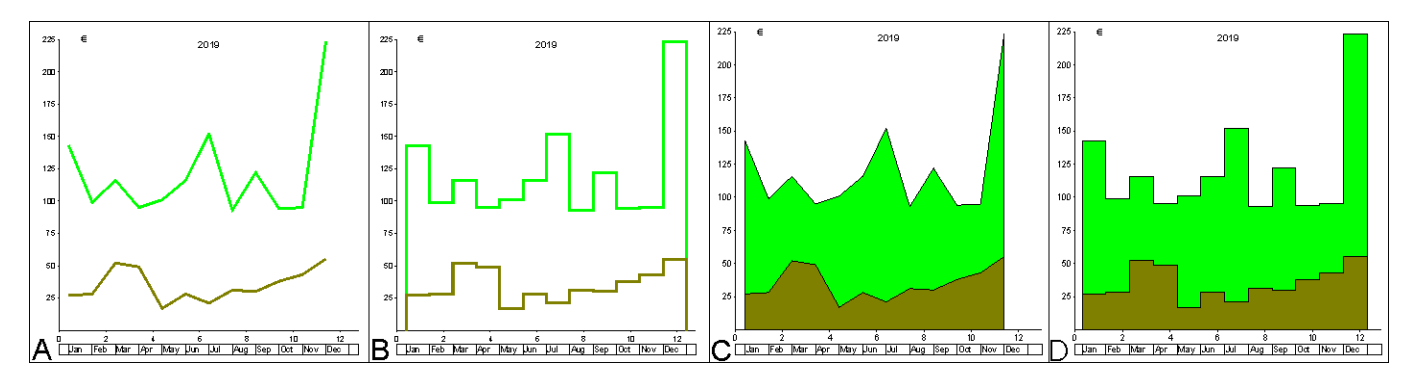

Figure 6.10. Different types of the Line diagram. A, normal line; B, square cut; C, polygon normal; D, polygon square cut.

#### *6.4.3 Settings*

Settings start with the number symbol (#) followed (without space) by the name of the variable to be set, a tab, and the value. As for instance

#TopMargin<tab>10

Colours must be in decimal or hexadecimal format, as for instance

#LineColor<tab>\$FF

#### **Ranges (x-axis)**

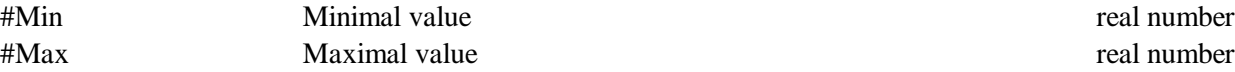

#### **Paper format and margins**

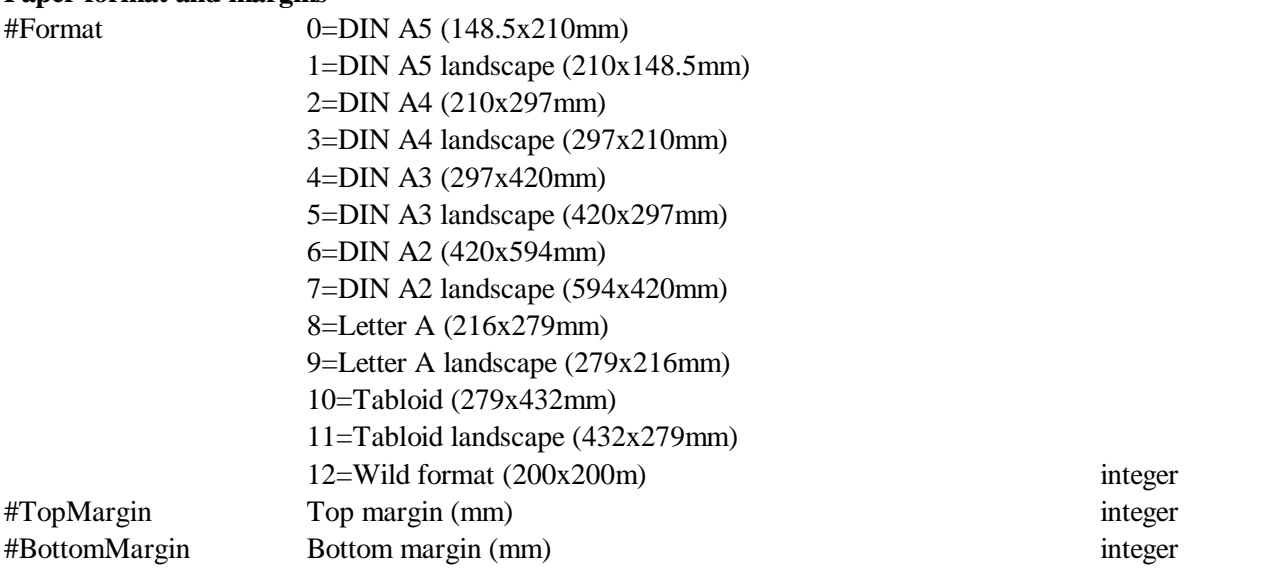

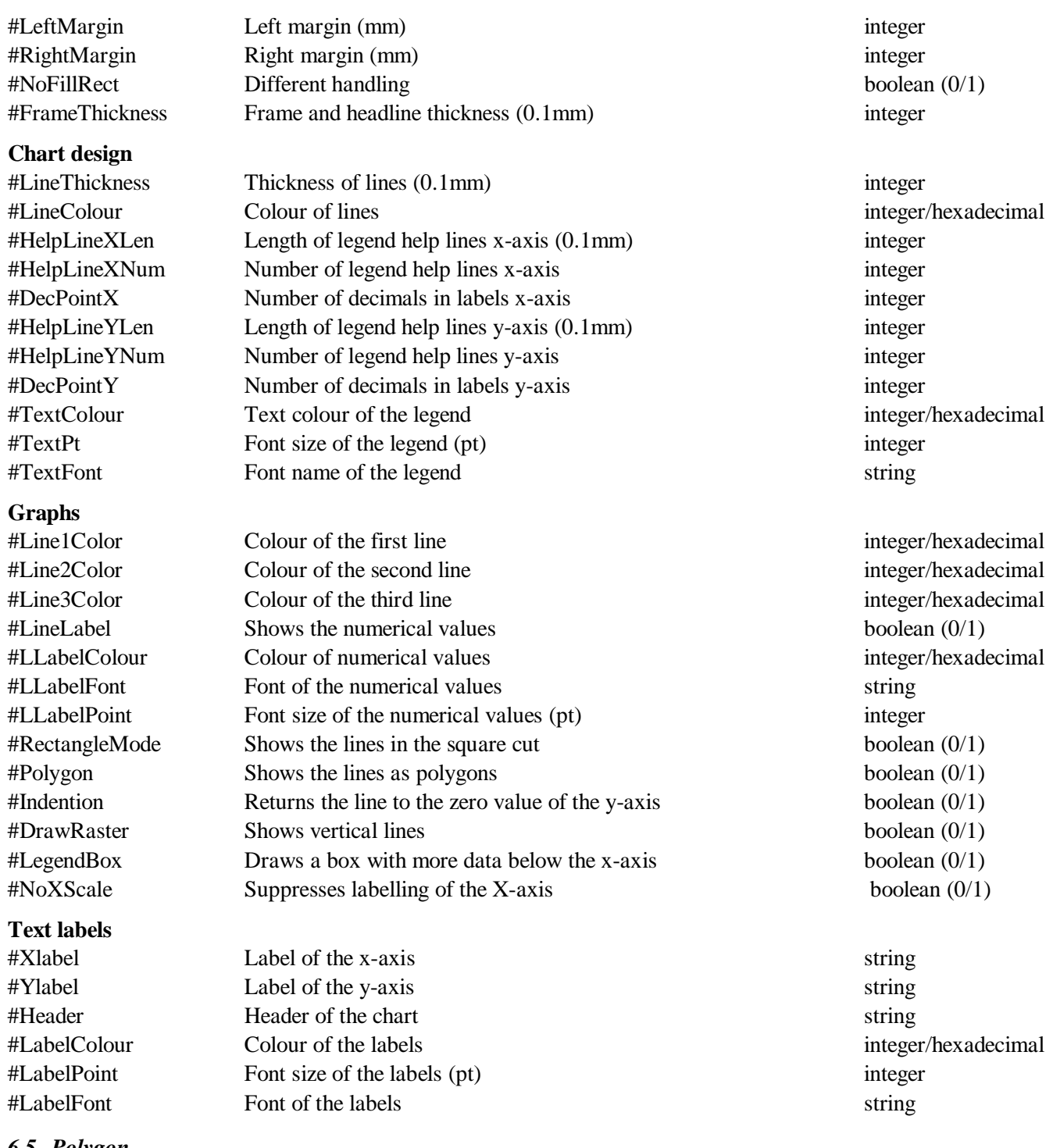

#### *6.5 Polygon*

The Polygon application compares to the above Line diagram but is more complex. The x-axis represents generally the time and is structured by a numerical reference file described above. The Polygon application offers two different modes; both were originally designed to illustrate the abundance of taxa (such as genera or families) through time.

The standard mode shows the success of the groups of taxa that evolved in a certain time span. The extended mode compares the richness of taxa of higher-ranking taxa, as for instance the richness of families in genera, or the richness of genera in species. The resulted graph is a group of polygons in different colours. The creation of the source files is comparably easy. In the standard mode, the results depend much on the design of the numerical reference. In both modes the time data must correspond to the numerical reference file. When the chronostratigraphic data in the database are adapted to a new Geological Time Scale, the numerical reference file must be modified as well.

*6.5.1 File format*

The file starts with the typical describing part.

;C: Verbreitung der Arten ;C: Distribution of species ;D: 2,DS.CFG,DS.PSC,0,0,0

In the standard mode, the application selector is 2, for the extended mode, the selector is 20. Before the data part label texts for the axes and a title can be given.

LABEL HEAD; Distribution of species LABEL X;Time LABEL Y;Number of species

A minimum and maximum value can be defined; both correspond in their values to the dimension of the numerical reference.

MIN;-159.4 MAX;-121

The data part is different for both modes. The standard mode contains only ranges of taxa:

DATA;-127;-124.76 DATA;-121;-117.07 DATA;-121;-117.07 DATA;-98.9;-97.39 DATA;-127;-124.76 DATA;-122.87;-93.5 DATA;-121;-116.82 DATA;-80.69;-71.3

The programme takes care to translate this data into polygons. For the standard mode the design of the numerical reference file is important. Too many entries in this file will make the result to complicated, very few entries make the results coarser and therefore wrong. It is also important that the distances (or the thickness of time slices) are equally. As for instance, if a time span of 100ma should be examined, a distance of about five ma makes sense. Please note that the numerical reference file may contain colours. The colours are not mandatory; without colours all polygons are in white, but after importing the WMF file into a vector graph programme, the colours can be assigned manually without problems to the polygons. The colours can be also set in the programme and are saved in the configuration file. The source file for the standard mode can be produced rather easy.

We give here an example for the Hbd2Win application PaleoTax for the table of species:

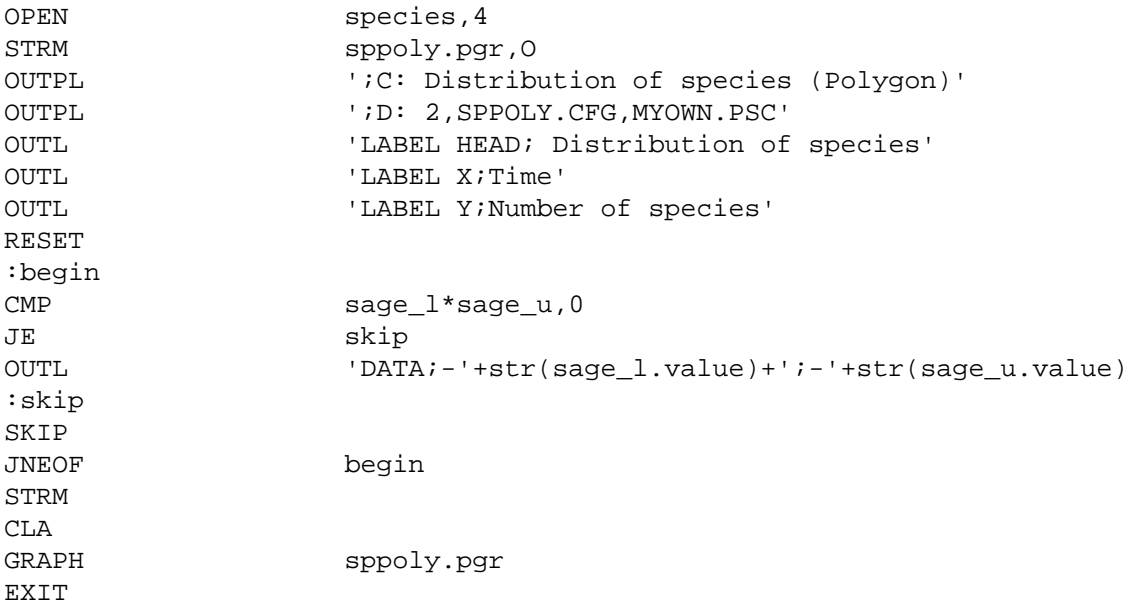

The extended mode is more complicated and requires preparation. The extended mode is not just a list of taxa with their ranges, but for each taxon the number of lower-ranking taxa per time slices enter in the data file. A more detailed numerical reference file helps the data analysis, and for a time span of 100 ma a distance of two or three ma is recommendable. The extended mode consists of polygon groups. A group is a higher ranking taxon such as a family or a genus. Each group starts with three standard lines:

LABEL NAME;Rhynchonellidae POLYG;0;-1 POLYG;-2000;0

The first line is the name of the group (family or genus name), the second line marks the beginning of the new group and the third line roots the polygon. The rooting value (here -2000) value must be far below of the lowest value. If you work in the Paleogene, it can be -100, if you work in the Silurian, better put -1000. But with -4000 your rooting is always well placed. After these initial values follows the data for the group:

 $POLYGj - 251j0$ POLYG;-250;1 POLYG;-250;1 POLYG;-240;2 POLYG;-230;2 POLYG;-225;3 POLYG;-222.85;3 POLYG;-220.7;6 POLYG;-219.5;6 POLYG;-217.25;6 POLYG;-216;6 POLYG;-215.8;6

For each base of a time slice it gives the amount of lower-ranking taxa. For families this may be genera, for genera species. So the first value is a time line, the second an amount of taxa. There is no special lead-out for a group, but it makes sense to finish a group with a zero value for the lower-ranking taxa. For the sake of understanding of the resulting graph it is recommendable to start with the oldest higher-ranking taxa. A examples for the Hdb2Win Application Library PaleoTax follows here:

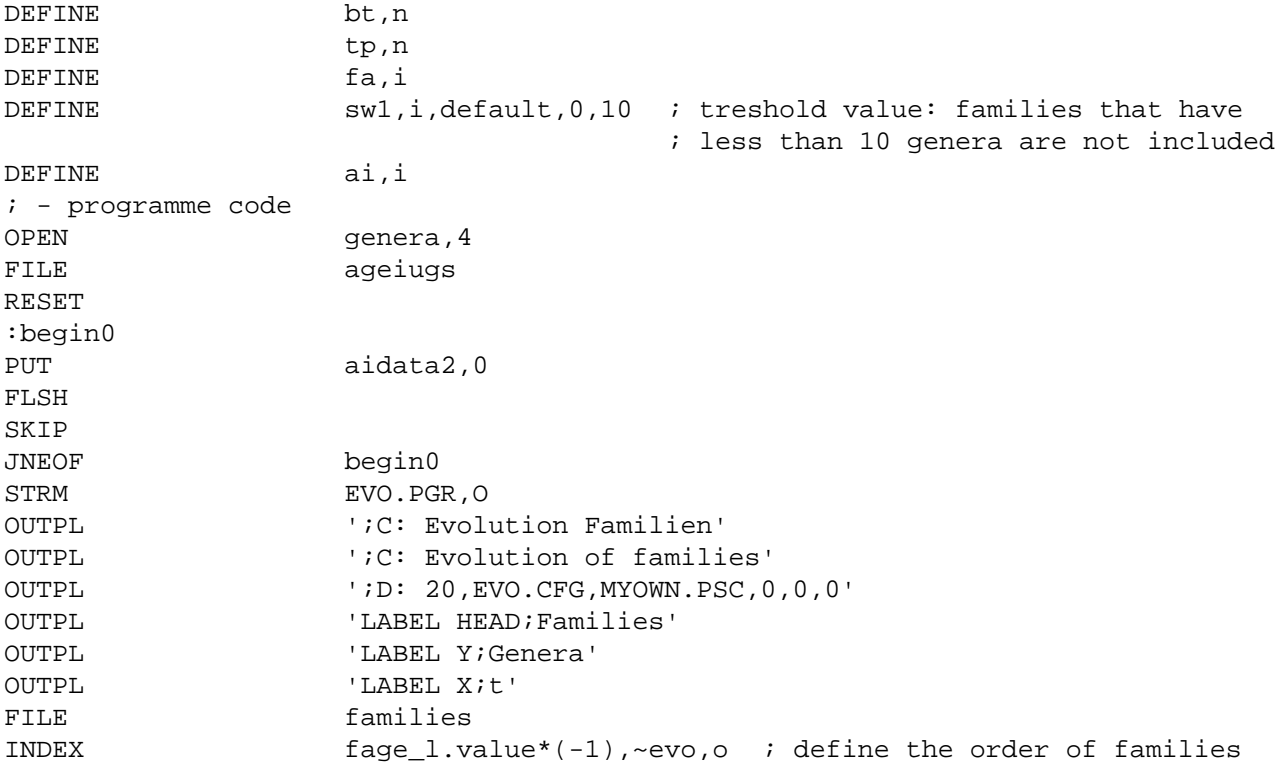

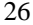

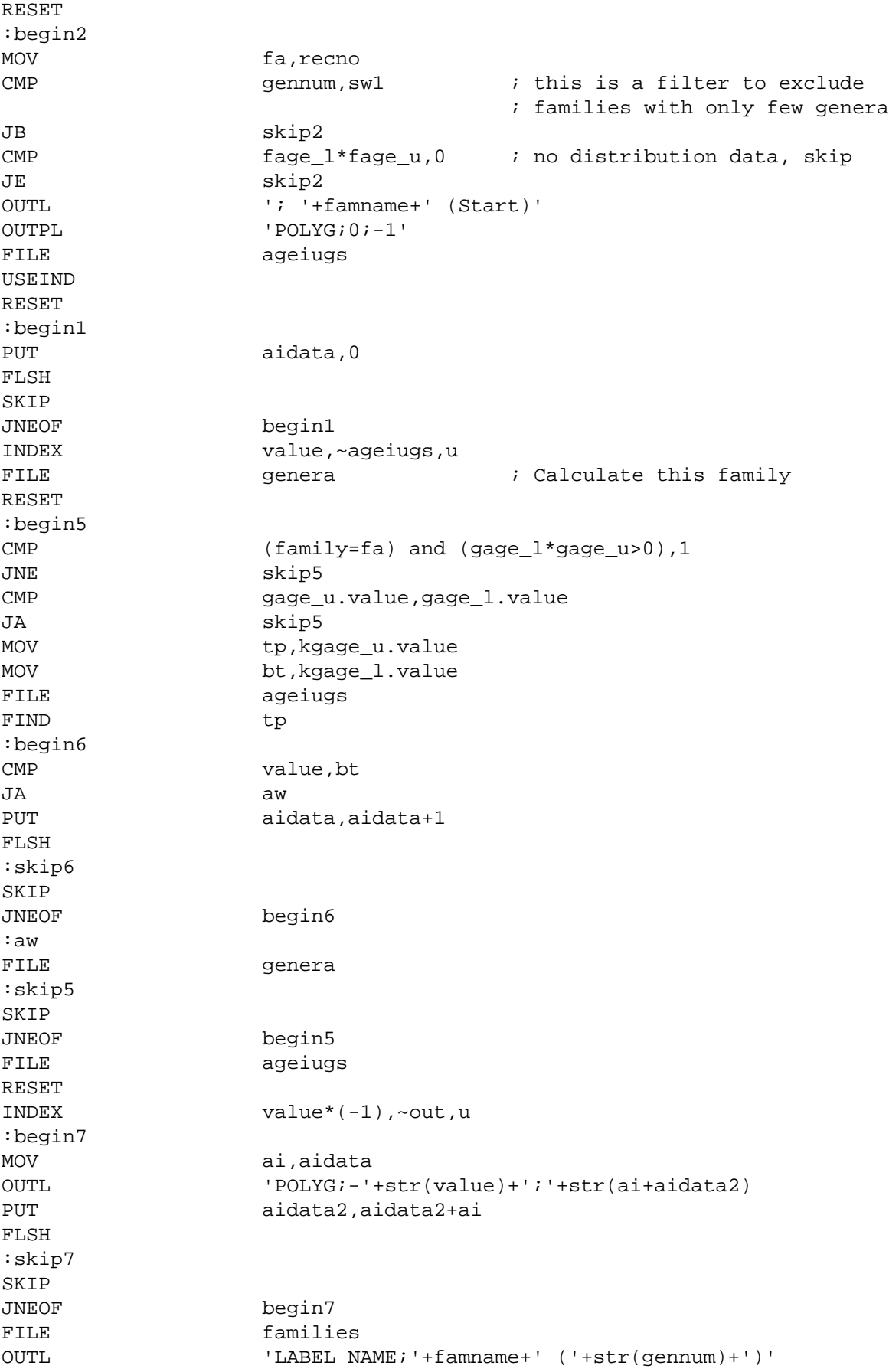

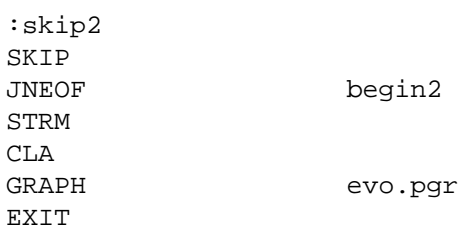

*6.5.2 Chart control*

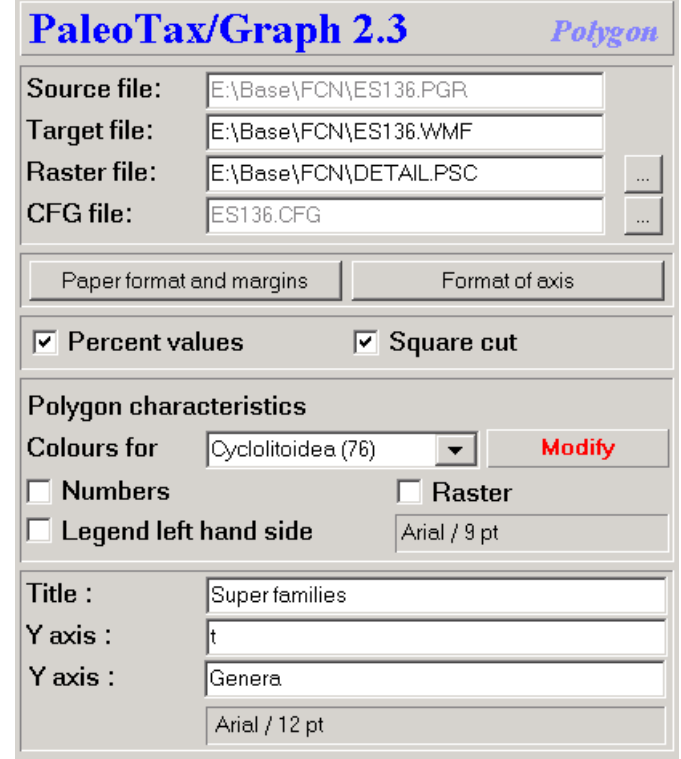

Figure 6.11. Chart control of the Polygon application.

The first panel contains the source file, the raster file, the configuration file, and the target file. The second panel defines at the left hand side the paper size and the margins, and one the right hand side the options for the diagram. The third panel defines whether percent values in place of absolute values are shown, and whether the graphs should be displayed in a square cut. The fourth panel defines the characteristics of the polygons. In the first line the colours for each polygon can be defined. As already mention above, the colours are saved in the configuration file. Additional information on the polygons can be shown as the number of taxa or a legend (only in mode 20). For the legend, a broad left margin should be set. It is possible to draw vertical lines. The font for the numbers and legend can be modified. In the fifth panel the captions of the graph can be modified.

#### *6.5.3 Settings*

Settings start with the number symbol (#) followed (without space) by the name of the variable to be set, a tab, and the value.

#### **Paper format and margins**

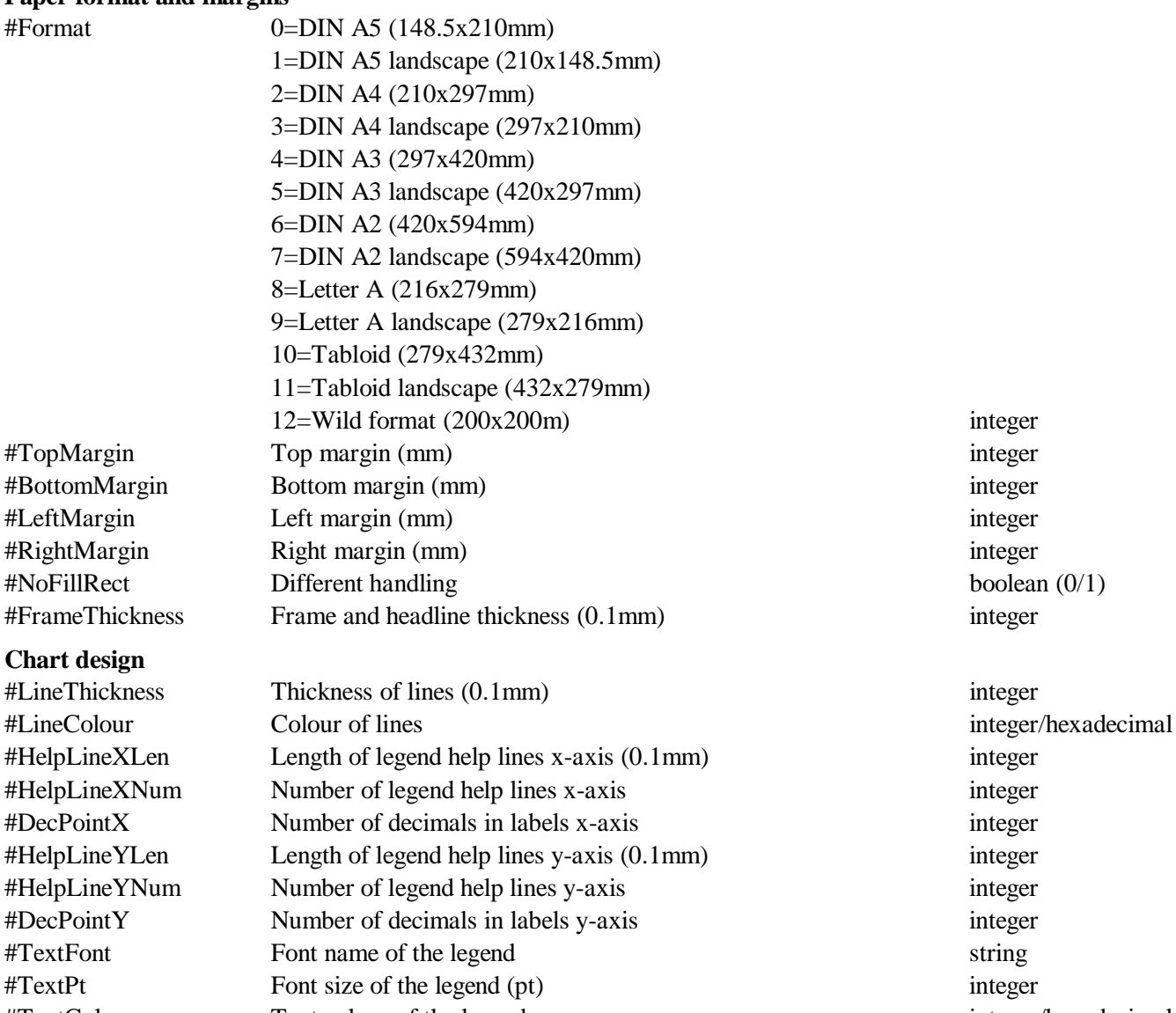

**Polygons**

#### **Text labels**

#LineLabel Shows the numerical values boolean (0/1) #LeftLegend Legend on the left hand side (mode=20) boolean (0/1) #Scale100% Shows the values as a percentage boolean (0/1) #Block Square cut mode boolean (0/1) #LLabelColour Colour of numerical values integer/hexadecimal #LLabelFont Font of the numerical values string #LLabelPoint Font size of the numerical values (pt) integer #DrawRaster Shows vertical lines boolean (0/1)

#Xlabel Label of the x-axis string string that the Label of the x-axis string string #Ylabel Label of the y-axis string string #Header Header of the chart string string #LabelFont Font of the labels string #LabelPoint Font size of the labels (pt) integer #LabelColour Colour of the labels integer/hexadecimal

#TextColour Text colour of the legend integer/hexadecimal

#### *6.6 Plot*

The plot application is rather old and did not receive much improvement during the last years. In a xy-diagram, lines, rectangles and points can be shown.

#### *6.6.1 File format*

The x-y-diagram file has the following format:

(1) Head lines

;C: XY Diagram Test ;D: 6,XYD.CFG,0

#### (2) Settings

The settings starts with the number symbol (#) followed by the name, a tabulator, and the setting.

(3) Description

```
LABEL HEAD;X-Y-Diagram Test
LABEL X;X axis label
LABEL Y;Y axis label
```
#### (4) Data

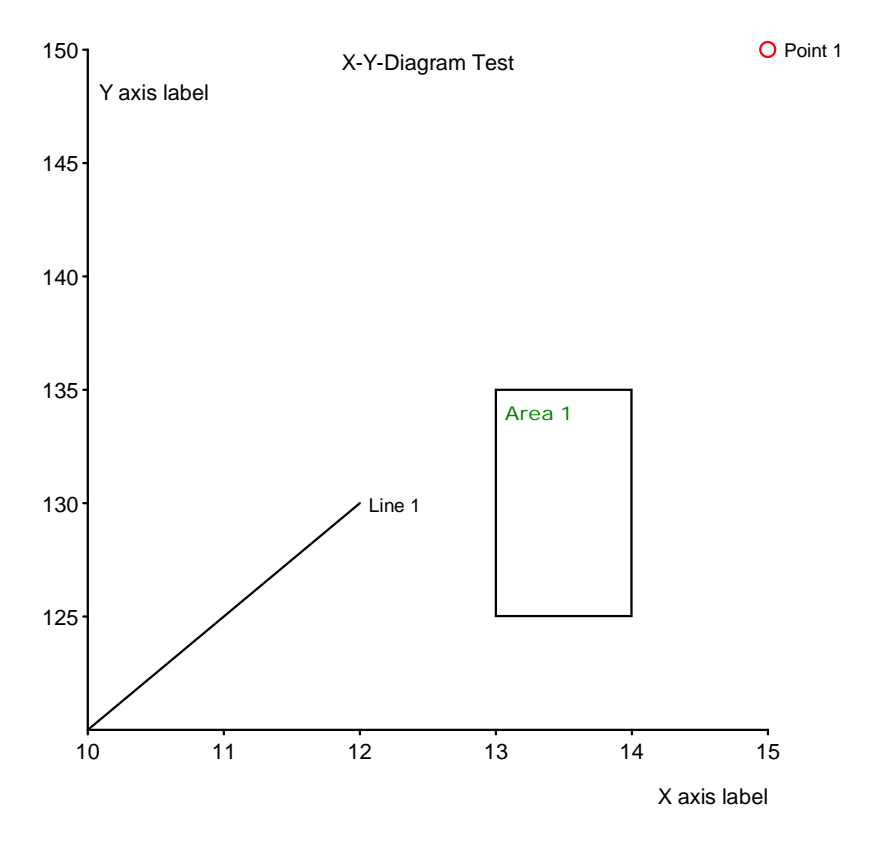

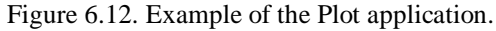

#### Data point:

DATA POINT;x-value;y-value[;label[;colour as hex value[;point diameter in 0.1mm]]] DATA POINT;30;25;Point 1;0000FF;8

#### Data line:

```
DATA LINE;x-start-value#x-end-value;y-start-value#y-end-value[;label[;colour as hex
value[;line thickness in 0.1mm]]]
DATA LINE;10#25;25#10;Line 1;00FF00;10
```
#### Rectangle:

```
DATA AREA;x-start-value#x-end-value;y-start-value#y-end-value[;label[;colour as hex
value[;line thickness in 0.1mm]]]
DATA AREA;15#20;25#30;Area 1;FF0000;15
```
Labels, colour and point diameter/line thickness are optional. When indicating the line thickness, the colour must be indicated and must have six characters (0000FF in place of FF). See below the result of the above example data (Fig. 6.12).

*6.6.2 Chart control*

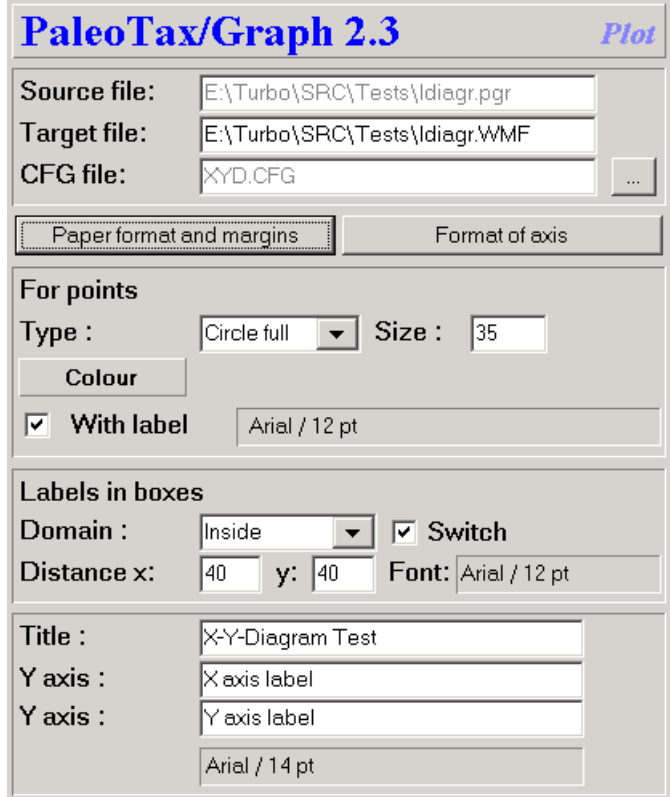

Figure 6.13. Chart control of the Plot application.

The first panel contains the source file, the configuration file, and the target file. The second panel defines at the left hand side the paper size and the margins, and one the right hand side the options for the diagram. The third panel defines the characteristics of the points, their type, their size (0.1mm), colour and labelling (labelling also valid for lines). The fourth panel controls the labelling of the rectangles. The domain defines the place of the labels; switched changes the place from corner to corner. The distance defines the distance to the rectangle (and also to the line). The fifth panel allows to modify the labels, font and font size.

## *6.6.3 Settings*

Settings start with the number symbol (#) followed (without space) by the name of the variable to be set, a tab, and the value.

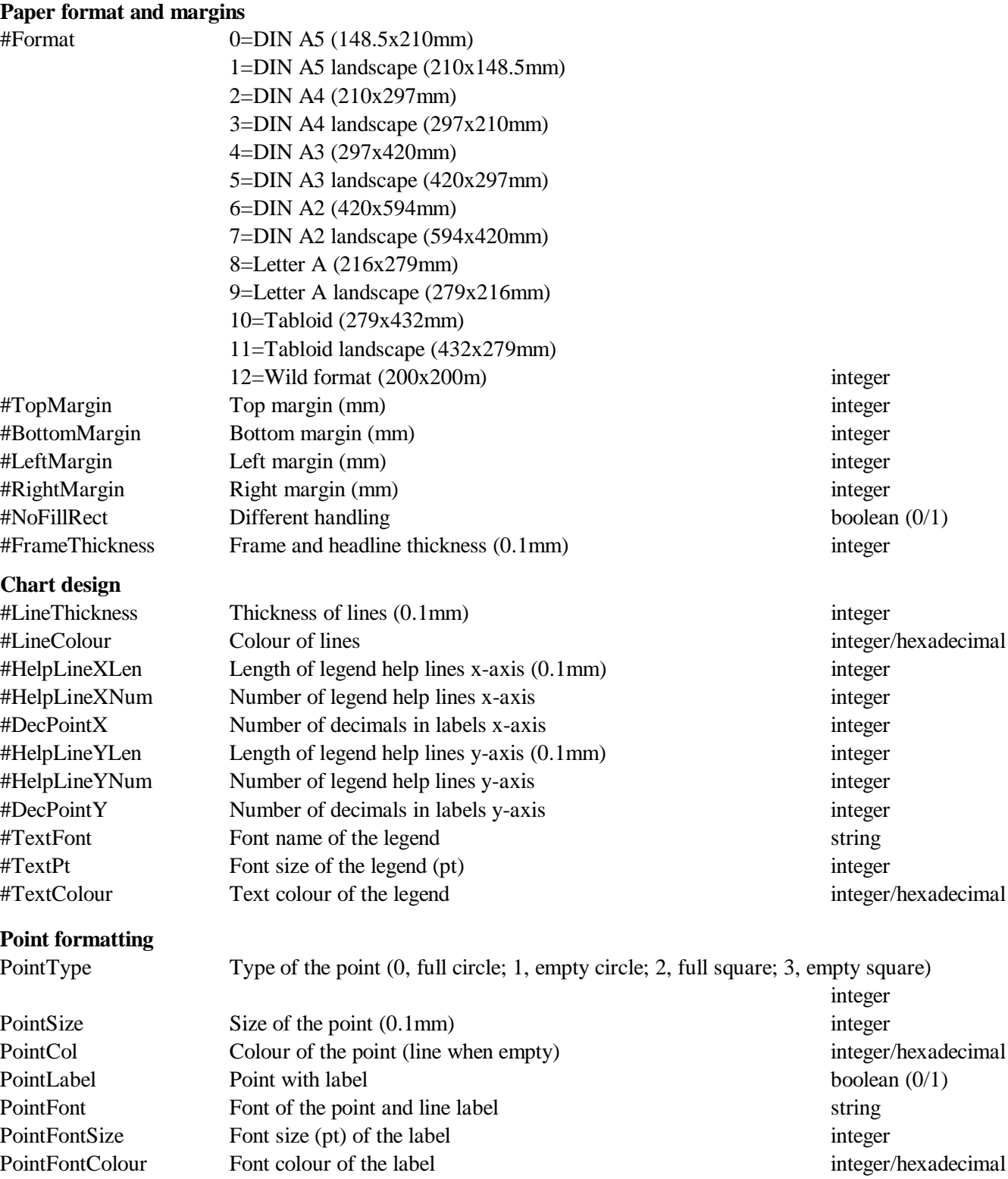

#### **Rectangle formatting**

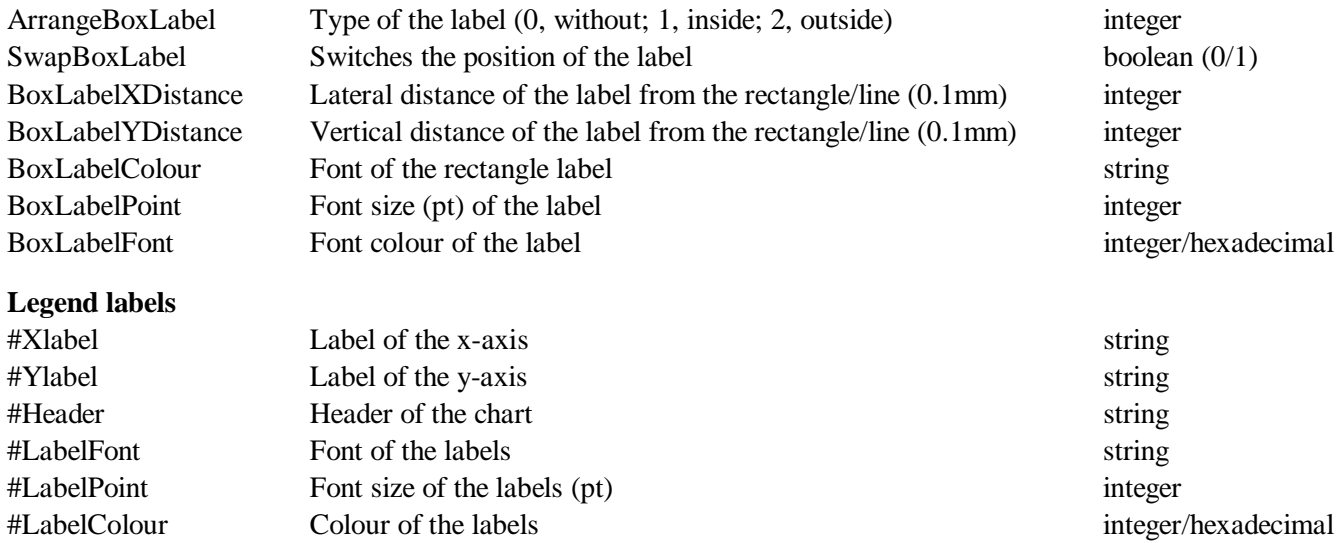

#### *6.7 Percentage Bar*

The percentage bar applications draws one or more (up to 16) horizontal percentage bars. The bars may have up to 128 categories and values.

#### *6.7.1 File format*

(1) Head lines

```
;C: Spending money
```
;D: 8,EUROBAR.CFG,,

#### (2) Options

The settings starts with the number symbol (#) followed by the name, a tabulator, and the setting.

(3) Data

Each data line start with an identifier (one single letter), followed by a tabulator and one or more attributes.

(3.1) Title for the bars

T<tab>ID

The ID is a number that refers to one of the bars.

T <tab> 1, Petra spends per months in  $\epsilon$ T <tab> 2, Klaus spends per months in  $\epsilon$ (3.2) Categories and colours

L<tab>ID, Category, Colour

The colour must be hexadecimal. If the colour value is lacking, the programme takes a colour from an internal table. This table has 32 different colours.

L <tab> 1,Shoes L <tab> 2,Clothes L <tab> 3,Handbags L <tab> 4,Gas L <tab> 5,Beer

(3.3) Data

V<tab>Bar, Category, Value

The first number refers to the of bar, the second to the category, and the third any value. The value may not be a percentage value; it can be any value. The programme recalculates all.

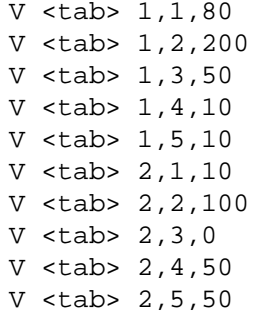

The above values result in the following graph.

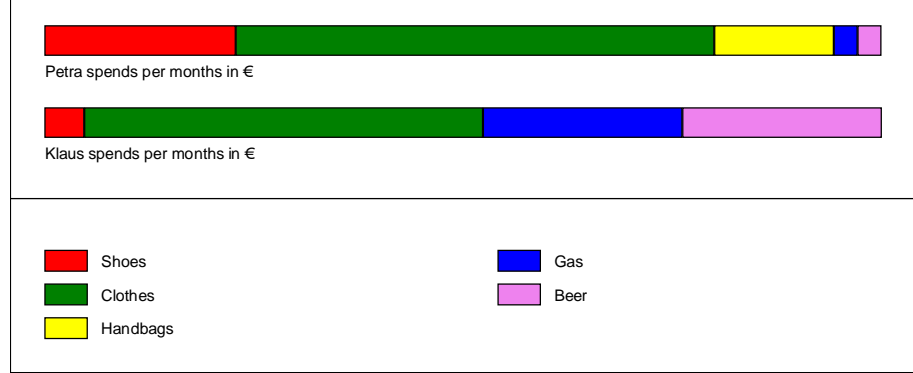

Figure 6.14. Example of the Percentage bar application.

#### *6.7.2 Chart control*

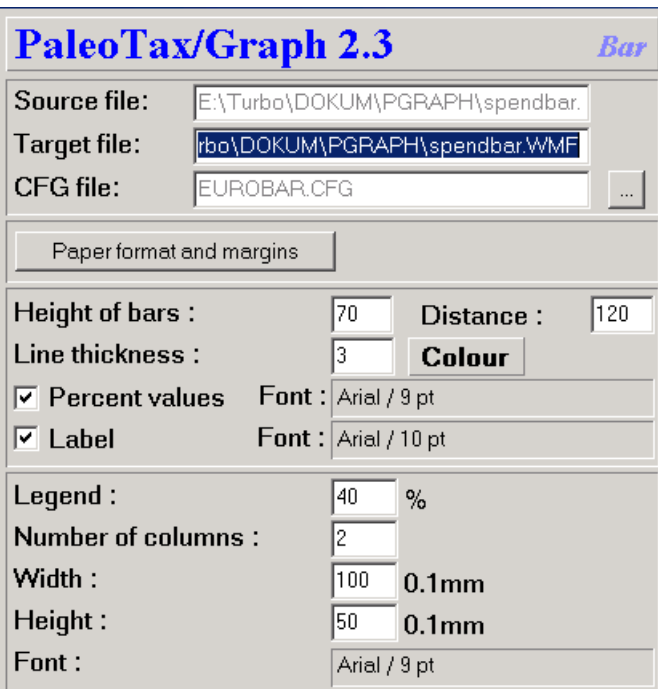

Figure 6.15. Chart control of the Percentage bar application.

The first panel contains the source file, the configuration file, and the target file. The second panel defines the paper format and margins and the output format. The third panel defines the format of the bars, the upper part of the page. This panel includes the height of the bars, their distance, line thickness and colour. Here it is defined whether the labels and percentage values are shown, and the formatting of the corresponding font. The fourth panel is dedicated to the legend in the lower part of the page. The first value gives the percentage of the legend in relation to the page. It is followed by the number of columns, the size of the boxes and the font definition of the text.

#### *6.7.3 Settings*

#### **Paper format and margins**

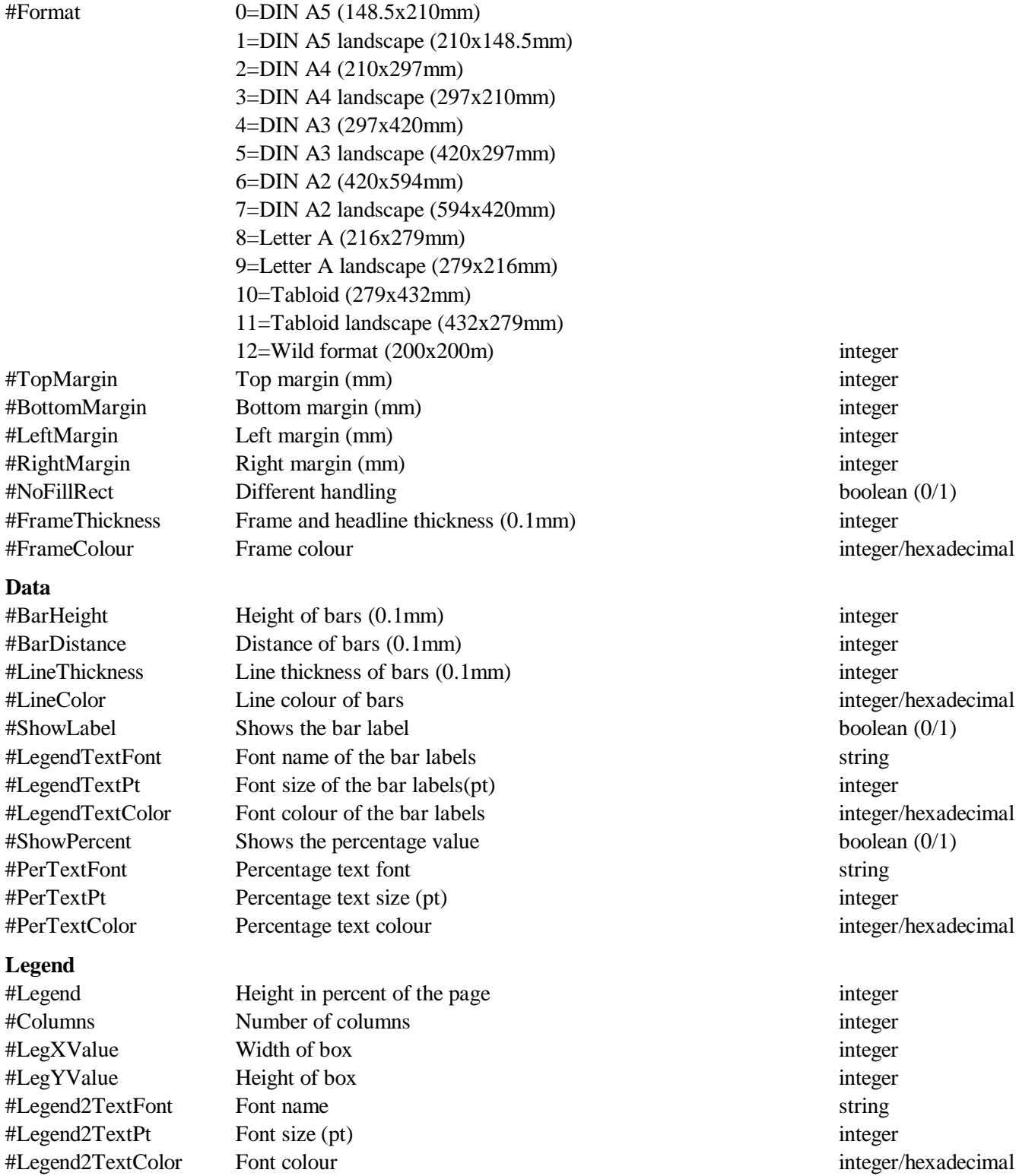

#### *6.8 Table*

The programme creates tables over one or various pages. Table files are usually created by the database (see for instance in Oliva SR2). A maximum of 10240 lines and 32 columns can be shown. The maximum size of characters in one cell is 255. The text can be horizontal or vertical.

#### *6.8.1 File format*

The table has the following format:

```
(1) Header lines
;C: Arten
;C: Species
;D: 31,Species.CFG,,0,0,0
```
#### (2) Options

There are two types of settings. The first type are settings of the variables of the system that starts with the number sign (#), the second type starts with the keyword SET and describes mainly the formats of the columns.

(3) Data

Data must be separated by tabs. See the below example.

```
SET VERTICAL,1,1
SET FSIZE,1,16
SET FSTYLE,1,3
           Weekend options
Work Write a paper
                       Examine material
No Work Beach Kino
                       San Carlos
           City Cinema Cinemax
                       Other
                 Pub 7/11
                       Verbena
           Stay at home Watch TV
                       Invite friends
                       Watch a movie
```
Results in:

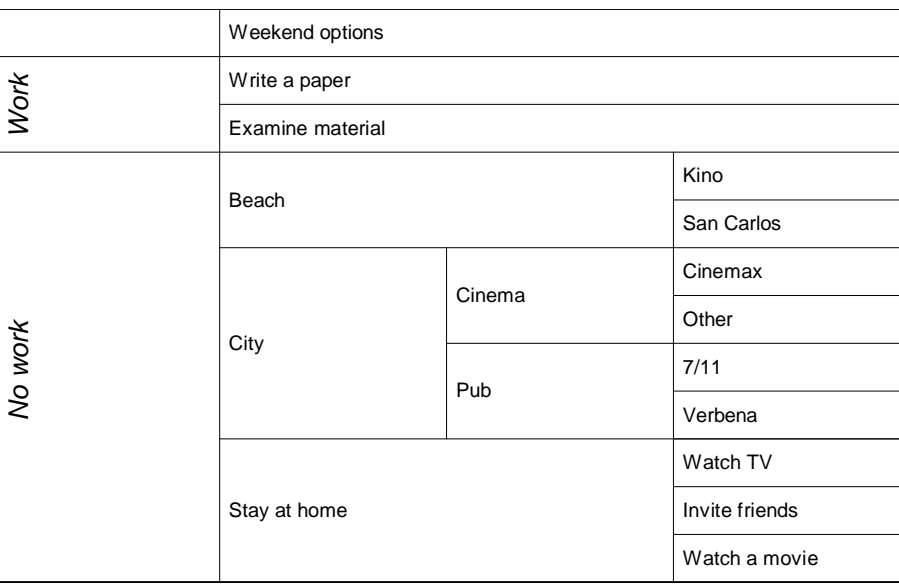

Text fields may have up to 255 characters distributed into 32 lines. A line break can be forced with the character ˜. A text starting with \\ addresses a JPG image file. The height of the image is adapted to the line height. The following source code creates the table in Fig. 6.17.

```
;C: (133) Test-Picture
;D: 31,TEMP.CFG,,0,0,0
SET FSTYLE,4,2
SET WIDTH,1,22
SET WIDTH,2,22
SET WIDTH,3,22
SET WIDTH,4,22
SET WIDTH,5,10
Ohne Pali Coenosteum mit großen Trabekeln Actinastrea
                   \\E:\Papers\GOSAU\DATEN\JPG\ABB1.JPG
                   Coenosteum mit Rippen Stelidioseris
                   \\E:\Papers\GOSAU\DATEN\JPG\ABB439.JPG
Pali vorhanden Columactinastraea \\E:\Papers\GOSAU\DATEN\JPG\ABB506.JPG
```

```
Coenosteum mit großen Trabekeln
                                                                      Actinastrea
Ohne Pali
                       Coenosteum mit Rippen
                                                                     Stelidioseris
Pali vorhanden
                                                                     Columactinastraea
```
Figure 6.17. Example of the Table application.

Normally, it is defined for each column whether the text is horizontal or vertical oriented. A single text can be forced to be printed vertical when it starts with the character | (vertikal dash). The following source code

```
;C: VerticalTest
;D: 31,Weekend.CFG,,0,0,0
SET VERTICAL,1,1
SET FSIZE,1,14
SET FSTYLE,1,3
#title 1
Weekend options
Work Write a paper
                  Examine material
No work |Beach Kino
                         San Carlos
                  |City Cinema Cinemax
                         Other
                    Pub 7/11
                         Verbena
                  |Stay at home Watch TV
                         Invite friends
                         Watch a movie
```
shows the following table:

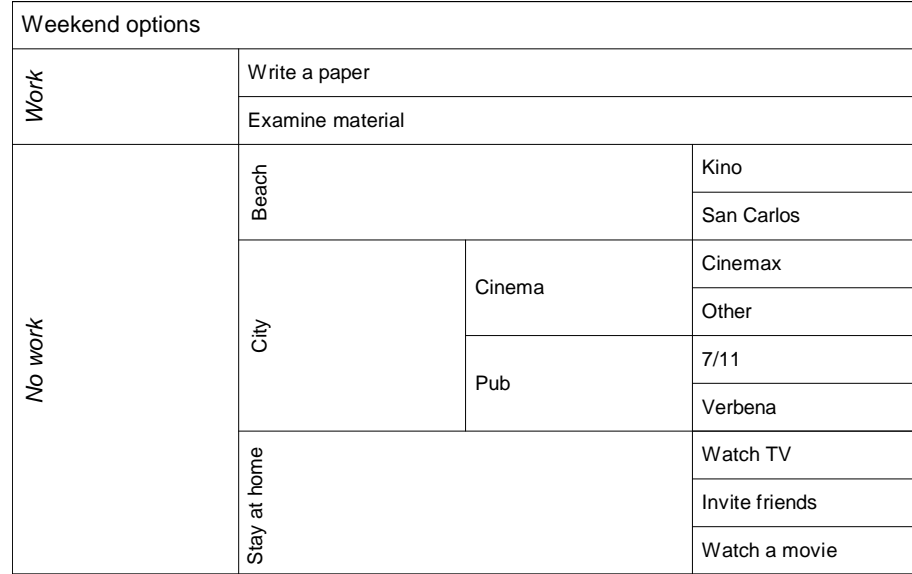

Figure 6.18. Example of the Table application.

#### *6.8.2 Chart control*

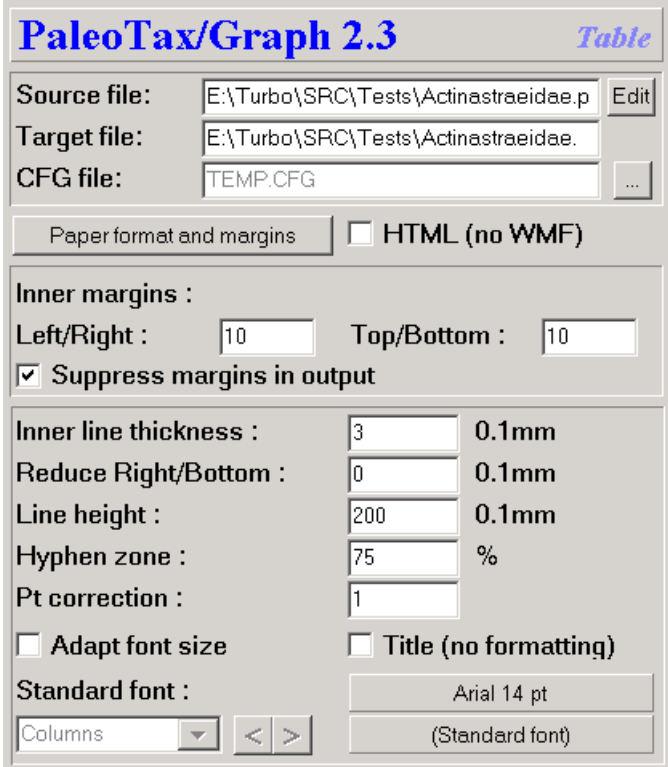

Figure 6.19. Chart control of the Table application.

The first panel contains the source file, the configuration file, and the target file. The second panel defines the paper format and margins and the output format. The third panel defines the margin within the table and allows to suppress the outer margins. The fourth panel defines details of the table. Inner line thickness refers to the thickness of lines within the table. The thickness of the frame of the right and bottom part can be reduces. The height of the line can be defined. The hyphen zone, a percent value of the available space defines how hyphen are set. The point correction may increase or reduce the space for texts. The font size can be adapted when the available space does not allow to

show the text. A possible title will be not formatted. The font name, size, colour and style can be defined. If the source files does no contain any column settings, for each column the width can be modified clicking on the small **<** and **>** buttons, as well as the font clicking on the button **(Standard Font)** to the right hand side of these buttons. In the right hand side preview part, a red line is shown indicating the bottom margin. If the table exceeds this line you should reduce the height of the lines (and probably also the font size).

*6.8.3 Settings*

#### **Paper format and margins**

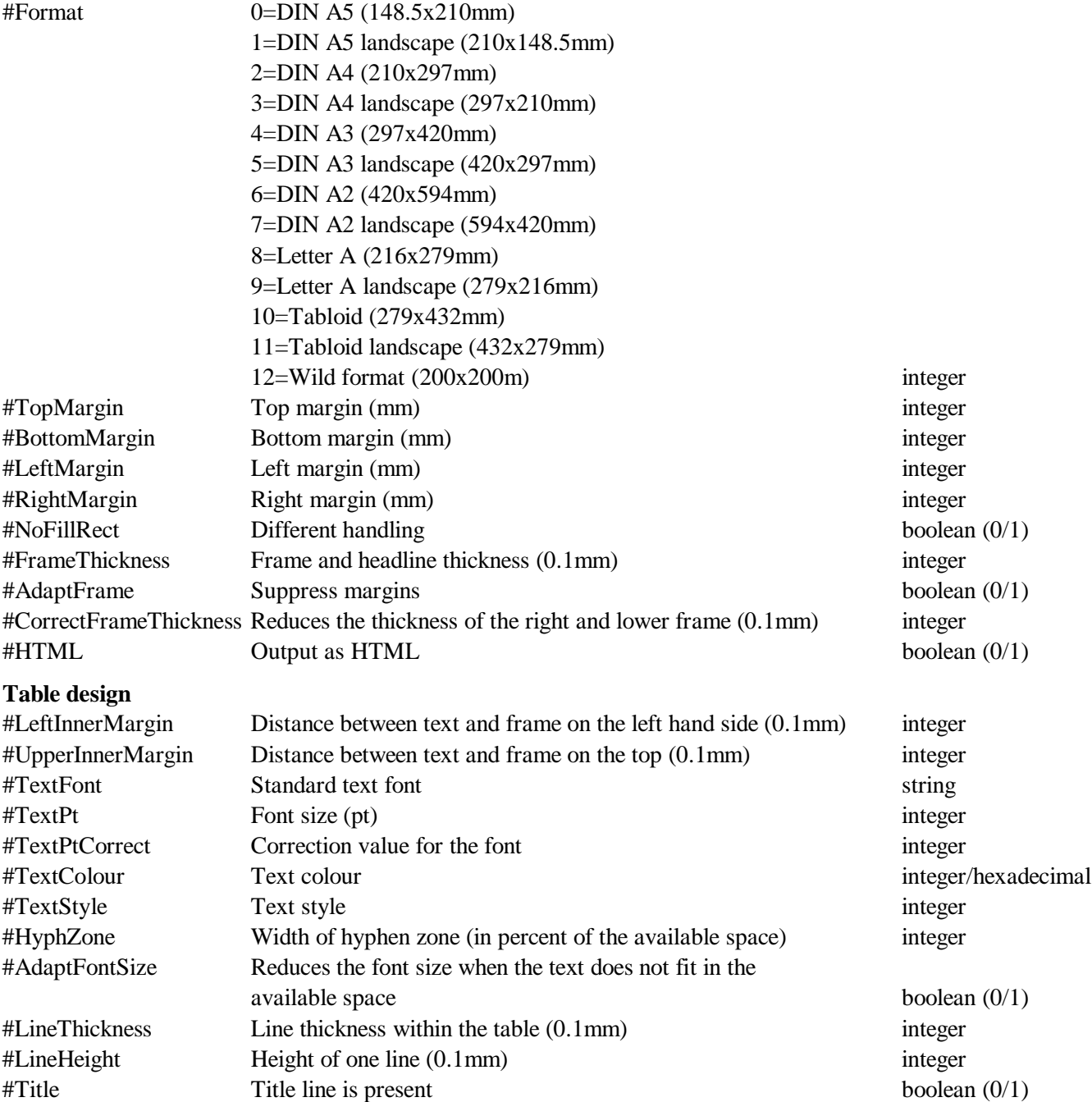

The other option type controls size and fonts of specific columns. The general format as follows: SET <keyword>[,<column>,<value>]

Font type (default value : Arial) SET FONT,<column>,Font name SET FONT,1,Arial Font size (default value : 10) SET FSIZE,<column>,Font size SET FSIZE,1,12 Font style (bit wise coding: 1, bold; 2, italics; 4, underlined; 8, strike-out; default value : 0) SET FSTYLE,<column>,Font Style SET FSTYLE,1,2 Font colour (hexadecimal or decimal; default value : 0) SET FCOLOUR,<column>,[\$]Font Colour SET FCOLOUR,1,\$FF Width of the column (in %), must be at least 3%, values for all columns must be indicated SET WIDTH,<column>,% value SET WIDTH,1,10 Font orientation (0=horizontal or 1=vertical; default value : 0)

SET VERTICAL,<column>,0|1 SET VERTICAL,1,1

Page number (when more than one page). When no page is indicated, a page skip is inserted.

SET PAGE[,1]

It is not mandatory to use these settings since for all of them exist default values.

#### *6.9 Vector programming*

The vector interpreter combines simple graphic elements such as lines, circles, texts, and images to create labels, forms, tables, etc. The graphic may extend over various pages. Normally, the data files will not be created manually but by a programme, as for instance the Interpreter of Hdb2Win. Several programmes in various application libraries of the database system offer to create labels, but these labels are simple text files, not labels that contain graphical elements **and** data from the database. The database application Oliva (table Specimens) has one output form in this format. The vector programming "language" is very simple and with the help of the GRAPH command of the interpreter the results can be observed immediately, what makes the design rather easy.

The below example of the Interpreter of Hdb2Win draws a number of labels that contains the number of column and line:

```
define columns, i, default, 0,5 ; maxcolumns
define lines,i,default,0,11 ; maxlines
define xsize,i,default, 0,33 ; width (mm)
define ysize,i,default,0,20 ; height (mm)
define distance,i,default,0,2 ; distance (mm)
define i,i ; columns
define j,i ; lines
; --- program ...
cda
strm L-Test.pgr,o
outl : C: Label - Test'
outl ';D: 33,L-Test.CFG,,,'
outl '#framecolour 0'
outl '#paperformat 2'
outl 'setlinethickness 0.3'
outl 'setfont Arial'
outl 'setfontsize 12'
```
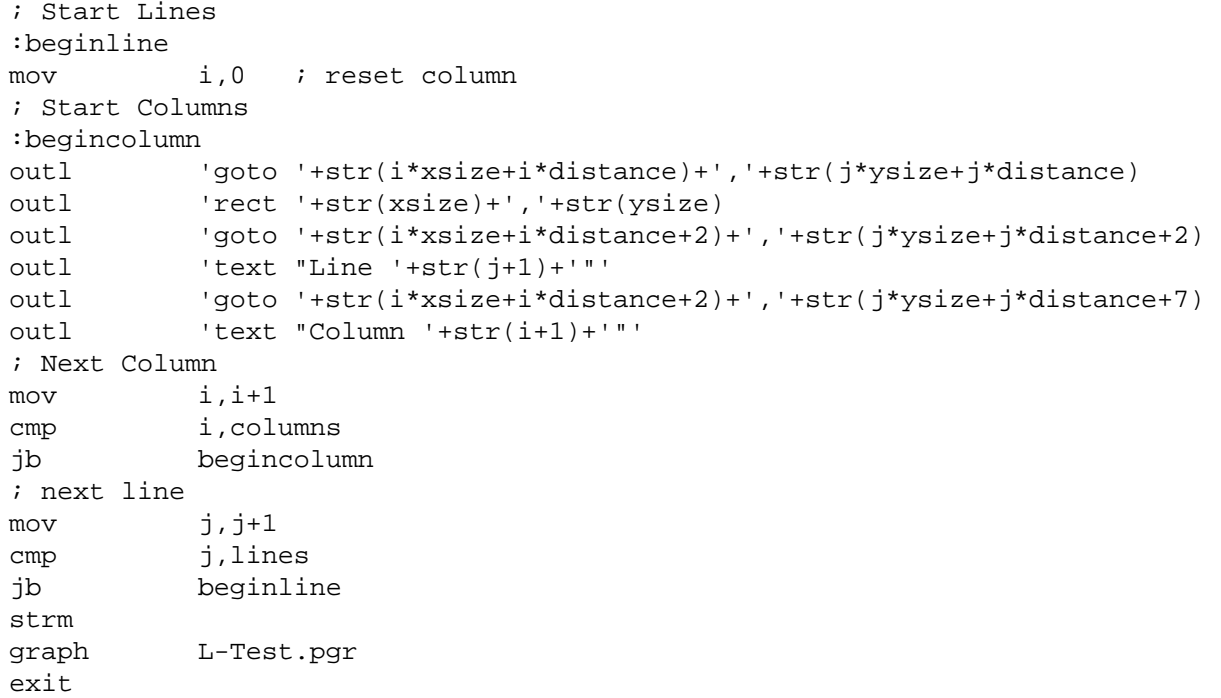

#### *6.9.1 File format*

(1) Header lines

The file has the following format:

(1) Header lines ;C: Vector Labels ;D: 33,MLABEL.CFG,,,

#### (2) Settings

Settings start with the number symbol (#) followed (without space) by the name of the variable to be set, a tab, and the value.

(3) Source code

The source code consists of very few commands with their respective attributes. Command and attributes are separated by a tabulator. Attributes are the position on the page, the thickness and colour of lines, the size of objects, and the characteristics of texts. All positions, size of objects, and line thickness are given in millimetres, and may have decimals. Positions are in reference to the margins set in the application. The position 0,0 is not at the upper left margin of the paper, but at the upper left corner of the area that is defined by the margins. If you want to draw something outside the left or upper margins, you may use negative values. You should be aware of the target format (the paper size). Colour can be names (see below) or hexadecimal values (see below for attributes). Here follows the description of the commands.

goto x,y

Moves the graphic cursor to a specific  $(x, y)$  position. The unit is millimetre. Zero for both values is the top left of the area defined by the margins.

line x,y[,line thickness[,line colour]]

Draws a line from the present position to the indicated position. The line thickness (mm) and colour are optional. If no attributes are given, the formerly applied attributes are used, or the default values.

polygon x,y

Adds a point to a polygon. A polygon must have at least three points.

polygonclose [line thickness[,line colour[,fillcolour | nofill]]]

Closes a polygon. If the polygon should be empty and not filled with any colour, the third parameter must be nofill. Otherwise the third parameter contains the fill colour,

rect x,y[,line thickness[,line colour]]

Draws a rectangle from the present to the indicated position. The line thickness and line colour are optional. If no attributes are given, the formerly applied attributes are used. The rectangle is always empty and not filled with any colour.

fill x,y[,line thickness[,line colour[,fill colour]]]

Like rect but fills the rectangle with a colour. The line thickness and line colour, as well as the fill colour are optional. If no attributes are given, the formerly applied attributes are used.

circle diameter[,line thickness[,line colour[,fill colour]]]

Draws a circle. The line thickness and line colour, as well as the fill colour are optional. If no attributes are given, the formerly applied attributes are used.

text text [,font size[,font name[,font colour[,font style[,angle]]]]]

Writes a text at the present position. The font size (in pt), the font name, colour, style, and angle are all optional. If no attributes are given, the formerly applied attributes are used. Note that the text command resets the fill colour. The angle may have decimals. The rotation is counter clockwise. Use only fonts that are available on your computer. When writing programmes for other persons it is recommendable to use only simple fonts that are available with any installation (such as Arial, Courier or New Tomes Roman).

textbox "text",x,y[,font size[,font name[,font colour[,font style]]]]

Writes a text in a specified area. This area starts at the present position and has size indicated by the x and y value. No visible box is drawn. As above, all text attributes are optional.

image file name,width[,line thickness[,line colour]]

Loads and displays an image (BMP, GIF, JPG, WMF). You cannot define the height, only the width. The height will be calculated on the basis of the size of the image. The image may have a frame.

page  $[p \text{age number}]$ 

The command indicates the beginning of a page. The page command without page number just increases the current page number. Per default, the first page is page number one.

Apart from commands there are settings available. All settings are optional but the use may increase the speed and reduce files size. The commands set the current attributes.

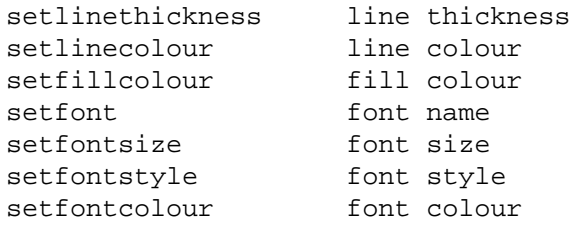

The colours can be represented by their names or the hexadecimal values. Figures 6.19 shows the colours sorted according to the name, and Fig. 6.20 according to the hexadecimal value (both images were created by the same vector programme).

Text style is coded as follows,

1, bold 2, italics 4, underline 8, strikeout You may combine text styles by adding the values. Bold and underline is  $5(1+4)$ , italics and bold is  $3(1+2)$ . The graph shown in Fig. 6.20 was produced by the following script.

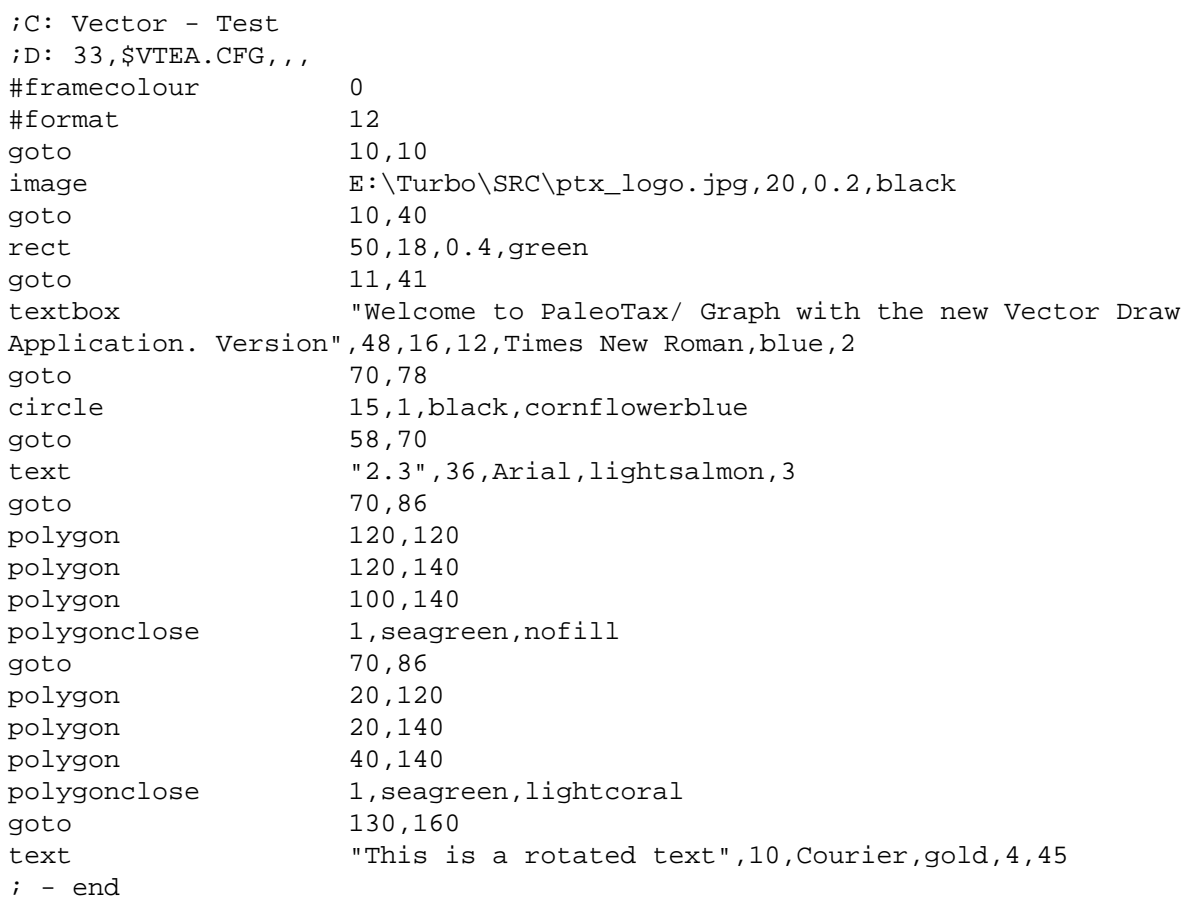

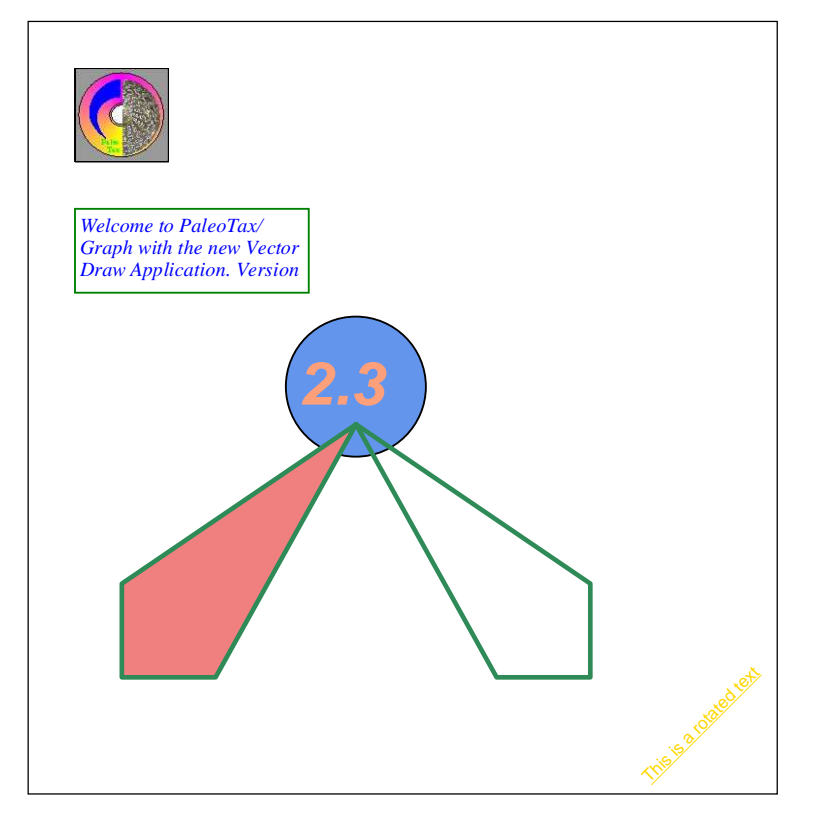

Figure 6.20. Example of the Vector graphic application.

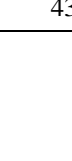

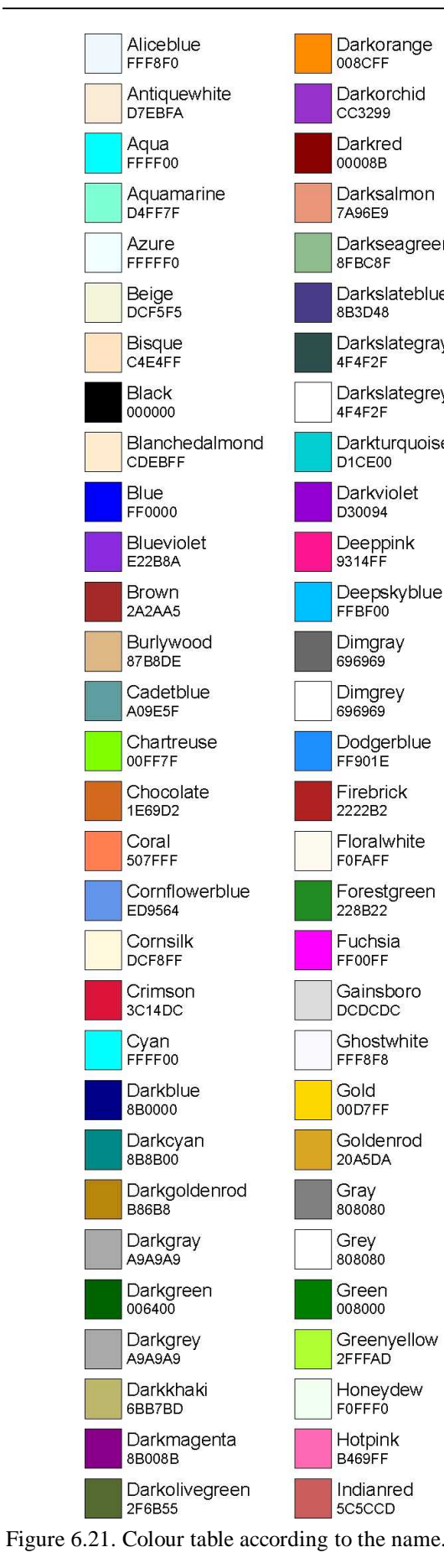

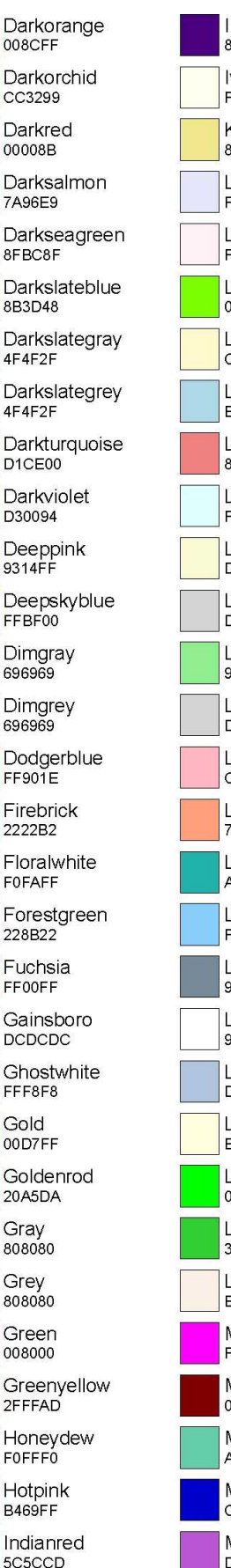

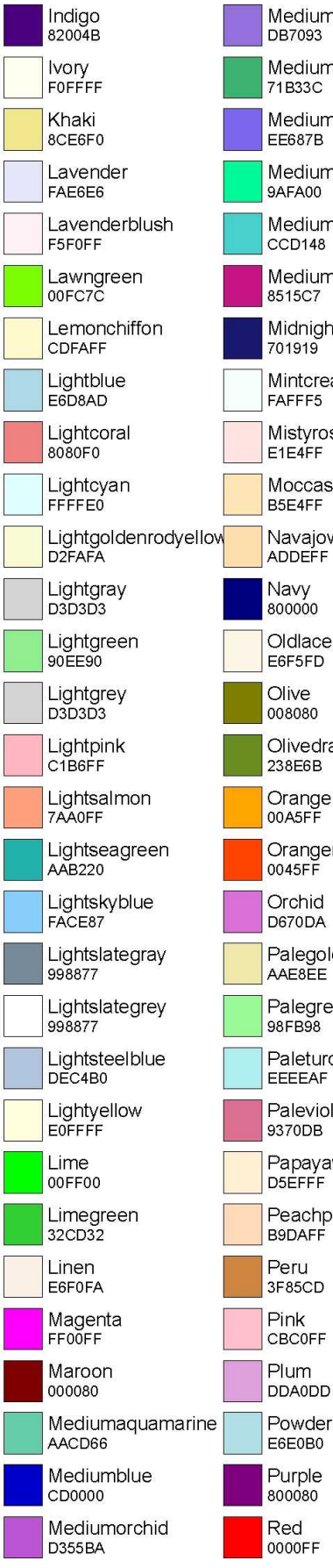

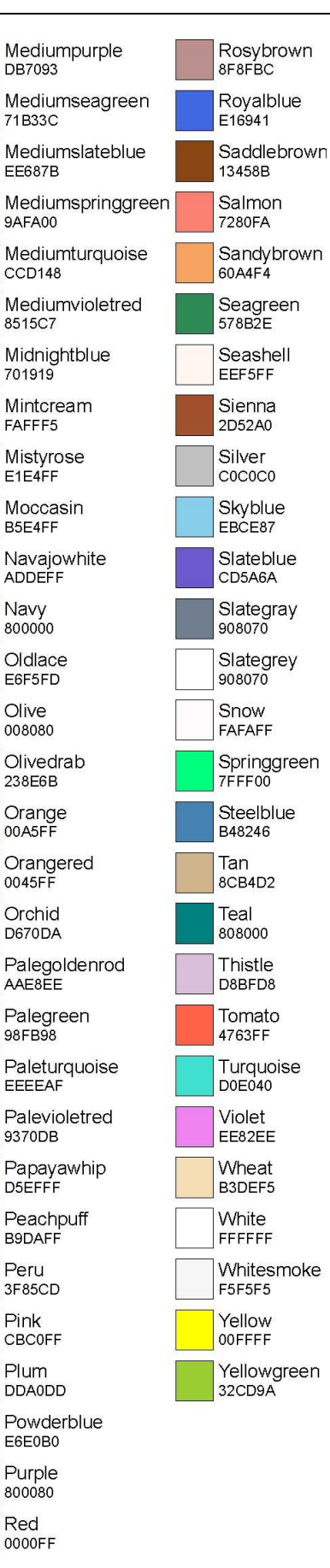

**Black** 

000000

Maroon

Darkred

00008B

Red

0000EF

0045FF

006400

Green

008000

Olive

008080

008CFF

Orange 00A5FF

Gold

00D7FF

00FC7C

Lime 00FF00

00FF7F

Yellow

**OOFFEE** 

**B86B8** 

13458B

1E69D2

20A5DA

2222B2 Forestgreen

228B22

238E6B

Brown

2A2AA5

Sienna

2D52A0

2F6B55

2FFFAD

32CD32

32CD9A

Crimson

3C14DC

3F85CD

Peru

Darkolivegreen

Greenyellow

Limegreen

Yellowgreen

Olivedrab

Firebrick

Chocolate

Goldenrod

Lawngreen

Chartreuse

Darkgoldenrod

Saddlebrown

Darkorange

Orangered

Darkgreen

000080

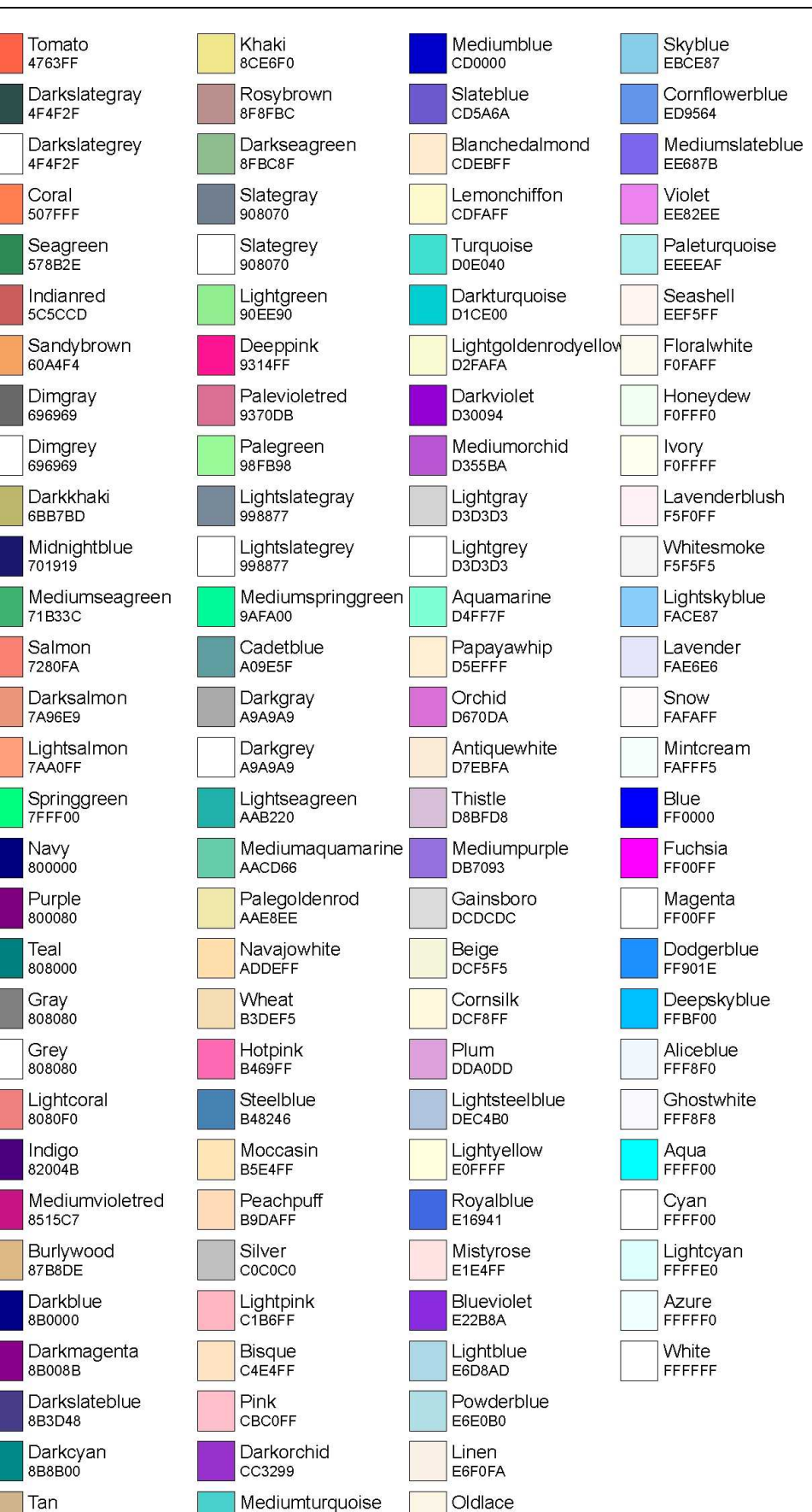

Figure 6.22. Colour table according to the hexadecimal value.

8CB4D2

CCD148

E6F5FD

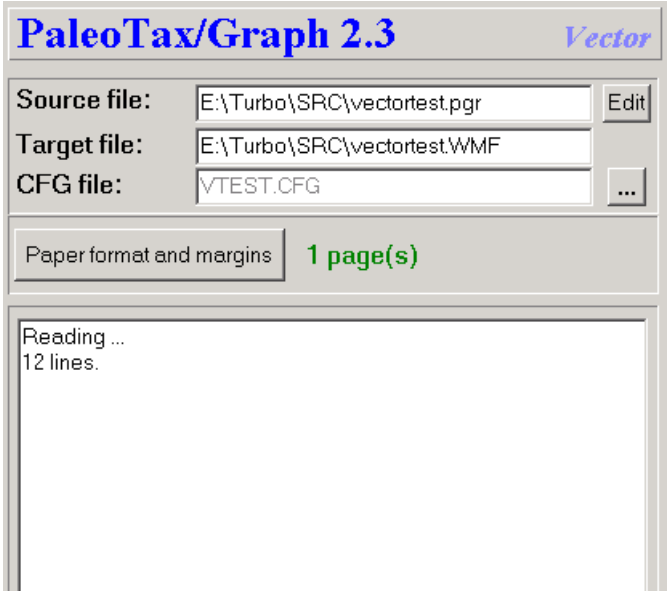

Figure 6.22. Chart control of the Vector Graphic application.

The first panel contains the source file, the configuration file, and the target file. The second panel defines at the left hand side the paper size and the margins. One the right hand side the number of pages is shown. A third panel informs about possible errors in the source file, such as unknown commands or lacking attributes. If the programme finds an error, it ignores the line and continues.

#### *6.9.3 Settings*

Settings start with the number symbol (#) followed (without space) by the name of the variable to be set, a tab, and the value.

#### **Paper format and margins**

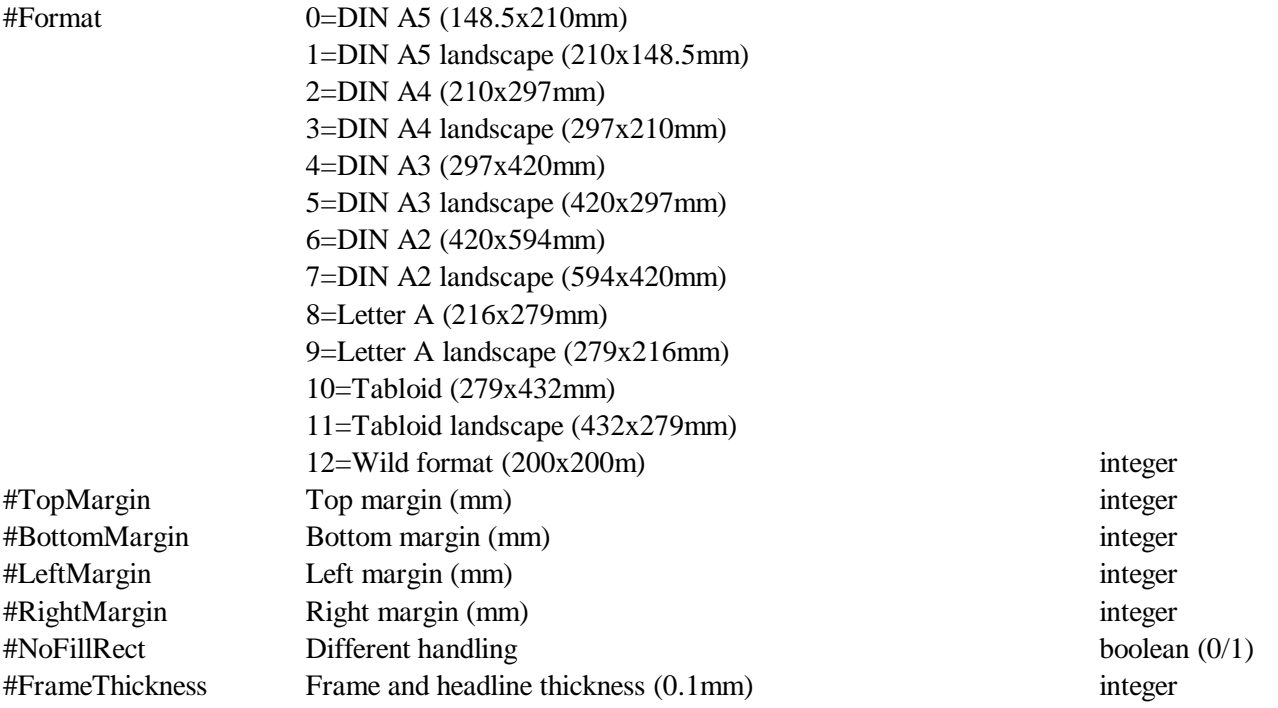

# **7 Configuration files**

The configuration files save the settings for a specific graphic. They are stored in c:\Users\ $\langle$ username>\AppData\ Roaming\Hdb2Win. The are in the ASCII format. For a specific project it makes sense to keep the configuration files in a separate directory to avoid that they are overwritten by other applications. After opening a PGR file you may select another configuration file and the settings of the current configuration file is applied to the current graph. The application ID in the configuration file must coincide with the ID of the application. It is not the same number as in the description line.

# **8 References**

Cheetham, A.H. & Hazel, J.E. 1969. Binary (presence-absence) similarity coefficients. – Journal of Paleontology, 43, 5: 1130-1136; Tulsa, Okla.

Löser, H. 2001. PaleoTax - Datenbanksystem zur Erfassung, Verarbeitung und Ausgabe taxonomischer, geographischer und stratigraphischer Daten in der Paläontologie. Version 2.0. Handbuch und Referenz. – 136 pp.; Dresden (CPress).

Löser, H. 2004a. PaleoTax. Database management system to record, process, analyse and output taxonomic, geographic and stratigraphic data in palaeontology. Version 2.1. Manual. – Publicaciones ocasionales, 3: 1-153; Hermosillo (UNAM).

Löser, H. 2004b. PaleoTax - a database programme for palaeontological data. – Computer & Geosciences, 30, 5: 513-521; Amsterdam (Elsevier Sciencific Publishing Company).

Shi, G.R. 1993. Multivariate data analysis in palaeoecology and palaeobiogeography - a review. – Palaeogeography, Palaeoclimatology, Palaeoecology, 105: 199-234; Amsterdam.

# **9 Imprint**

PaleoTax/Graph © Hannes Löser 1998-2021

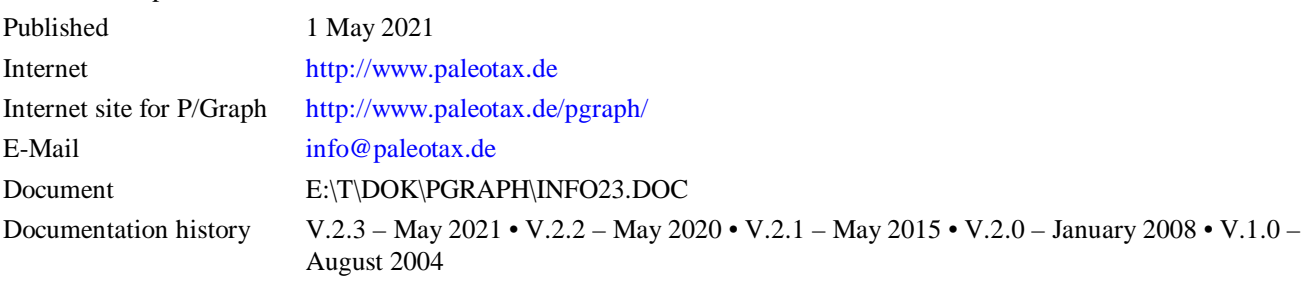

Adobe Illustrator, CorelDraw, WinWord, Windows, and WMF are registered trademarks.